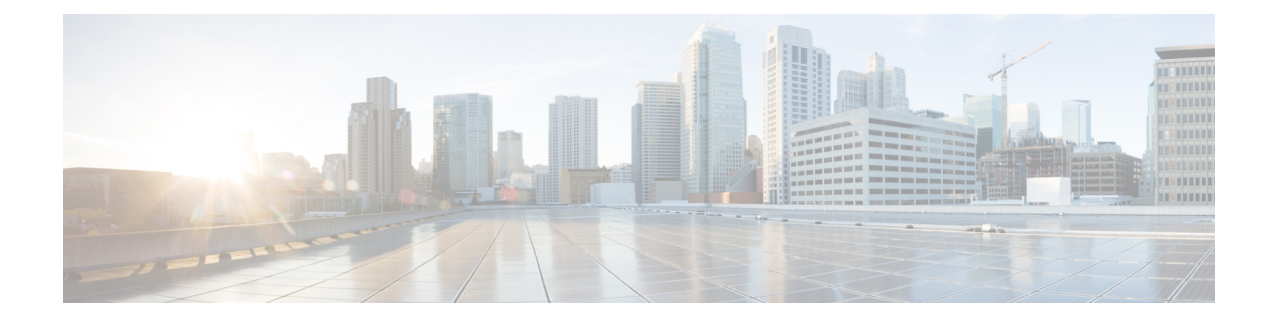

# **Bereitstellungsmethoden**

- Telefon mit dem [BroadSoft-Server](#page-0-0) bereitstellen , auf Seite 1
- [Bereitstellungsbeispiele](#page-1-0) Übersicht, auf Seite 2
- Grundlagen der [Resynchronisierung,](#page-1-1) auf Seite 2
- [TFTP-Resynchronisierung,](#page-1-2) auf Seite 2
- Eindeutige Profile, [Makroerweiterung](#page-5-0) und HTTP, auf Seite 6
- Ein Gerät automatisch [resynchronisieren,](#page-8-0) auf Seite 9
- Ihre Telefone für die [Onboard-Aktivierung](#page-17-0) des Aktivierungscodes einrichten, auf Seite 18
- Direktes Migrieren des Telefons zu einem [Unternehmenstelefon,](#page-19-0) auf Seite 20
- Sichere [HTTPS-Resynchronisierung,](#page-20-0) auf Seite 21
- [Profilverwaltung,](#page-28-0) auf Seite 29
- [Privatfunktion-Header](#page-31-0) für Telefon einrichten, auf Seite 32
- Verlängern des [MIC-Zertifikats,](#page-32-0) auf Seite 33

## <span id="page-0-0"></span>**Telefon mit dem BroadSoft-Server bereitstellen**

Nur Benutzer von BroadSoft-Servern.

Sie können Ihre Cisco IP Multiplattform-Telefone auf einer BroadWorks-Plattform registrieren.

## **Prozedur Schritt 1** Laden Sie das CPE-Kit von BroadSoft Xchange herunter. Um die neuesten CPE-Kits zu erhalten, gehen Sie zu dieser URL: [https://xchange.broadsoft.com.](https://xchange.broadsoft.com/) **Schritt 2** Laden Sie die aktuellste DTAF-Datei auf den BroadWorks-Server (Systemebene) hoch. Weitere Informationen finden Sie unter folgender URL: (<https://xchange.broadsoft.com/node/1031047>). Rufen Sie das *BroadSoft-Partner-Konfigurationshandbuch* auf und lesen Sie Abschnitt "*Konfiguration des BroadWorks-Geräteprofiltyps"*. **Schritt 3** BroadWorks-Geräteprofiltyp konfigurieren. Weitere Informationen zum Konfigurieren des Geräteprofiltyps finden Sie unter folgender URL:

[https://xchange.broadsoft.com/node/1031047.](https://xchange.broadsoft.com/node/1031047) RufenSie das *BroadSoft-Partner-Konfigurationshandbuch* auf und lesen Sie Abschnitt "*Konfiguration des BroadWorks-Geräteprofiltyps"*.

# <span id="page-1-0"></span>**Bereitstellungsbeispiele – Übersicht**

Dieses Kapitel enthält Beispielverfahren für die Übertragung von Konfigurationsprofilen zwischen dem Telefon und dem Bereitstellungsserver.

Informationen zum Erstellen von Konfigurationsprofilen finden Sie unter [Bereitstellungsformate](cs88_b_8832-mpp-ag_new_chapter6.pdf#nameddest=unique_139).

# <span id="page-1-3"></span><span id="page-1-1"></span>**Grundlagen der Resynchronisierung**

In diesem Abschnitt wird die grundlegende Funktionalität der Resynchronisierung der Telefone veranschaulicht.

## **Syslog zum Protokollieren von Nachrichten verwenden**

Um die Informationen abzurufen, können Sie auf die Weboberfläche des Telefons zugreifen, wählen Sie **Info** > **Debug-Info** > **Steuerprotokolle** und klicken Sie auf **Nachrichten**.

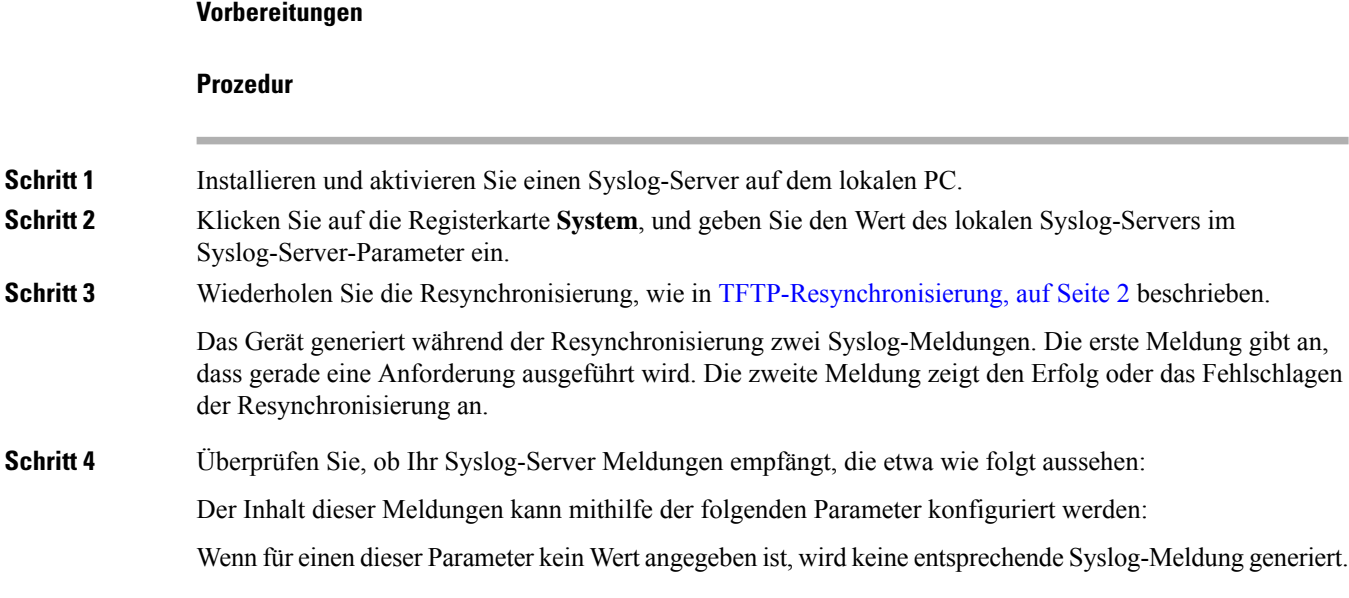

# <span id="page-1-2"></span>**TFTP-Resynchronisierung**

Vom Telefon werden mehrere Netzwerkprotokolle zum Abrufen von Konfigurationsprofilen unterstützt. TFTP (RFC1350) ist das einfachste Profiltransferprotokoll. TFTP wird häufig zur Bereitstellung von

П

Netzwerkgeräten innerhalb privater LANs verwendet. TFTP wird zwar nicht für die Bereitstellung von Remote-Endpunkten über das Internet empfohlen, eignet sich aber für die Bereitstellung in kleinen Organisationen, für die interne Vorabbereitstellung und zum Entwickeln und Testen. Weitere Informationen zur internen [Vorabbereitstellung](cs88_b_8832-mpp-ag_new_chapter3.pdf#nameddest=unique_130) finden Sie im Abschnitt Interne Vorabbereitstellung von Geräten. Im folgenden Verfahren wird ein Profil nach dem Herunterladen einer Datei von einem TFTP-Server geändert.

#### **Prozedur**

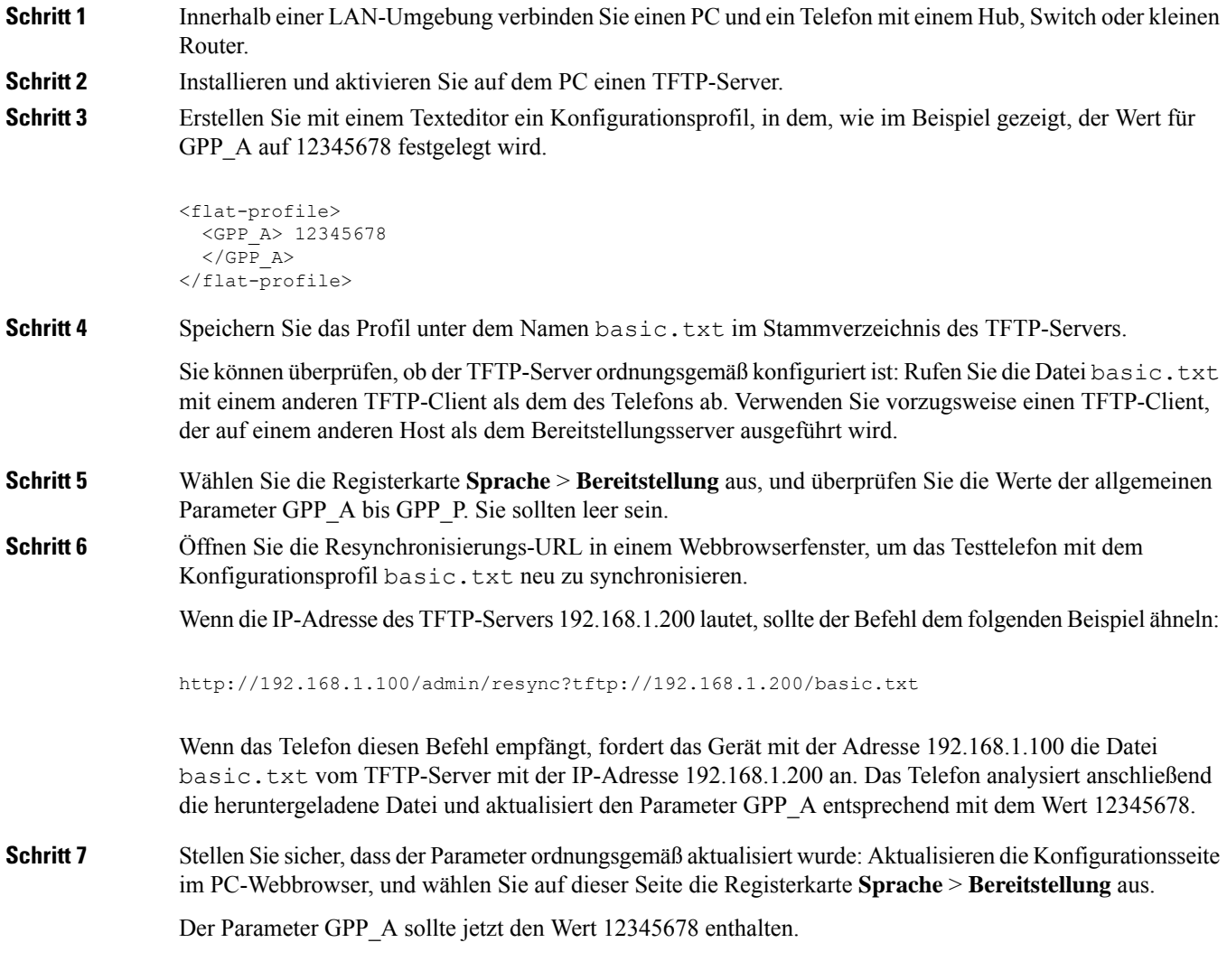

## **Nachrichten an den Syslog-Server senden**

Wenn ein Syslog-Server auf dem Telefon unter Verwendung der Parameter konfiguriert wird, werden bei den Resynchronisierungs- und Upgrade-Vorgängen Meldungen an den Syslog-Server gesendet. Meldungen können zu Beginn einer Remotedateianforderung (Laden des Konfigurationsprofils oder der Firmware) und nach Abschluss des Vorgangs (Erfolgs- oder Fehlermeldung) generiert werden.

Sie können dieParameter auch in der Konfigurationsdatei des Telefons mit XML-Code (cfg.xml) konfigurieren. Zur Konfiguration der einzelnen Parameter siehe Syntax der Zeichenfolge in [Systemprotokoll-Parameter,](#page-3-0) auf [Seite](#page-3-0) 4.

#### **Vorbereitungen**

- Ein Syslog-Server ist installiert und konfiguriert.
- Greifen Sie auf die Webseite zur Telefonverwaltung zu. Siehe Auf [Weboberfläche](cs88_b_8832-mpp-ag_new_chapter7.pdf#nameddest=unique_117) des Telefons zugreifen.

#### **Prozedur**

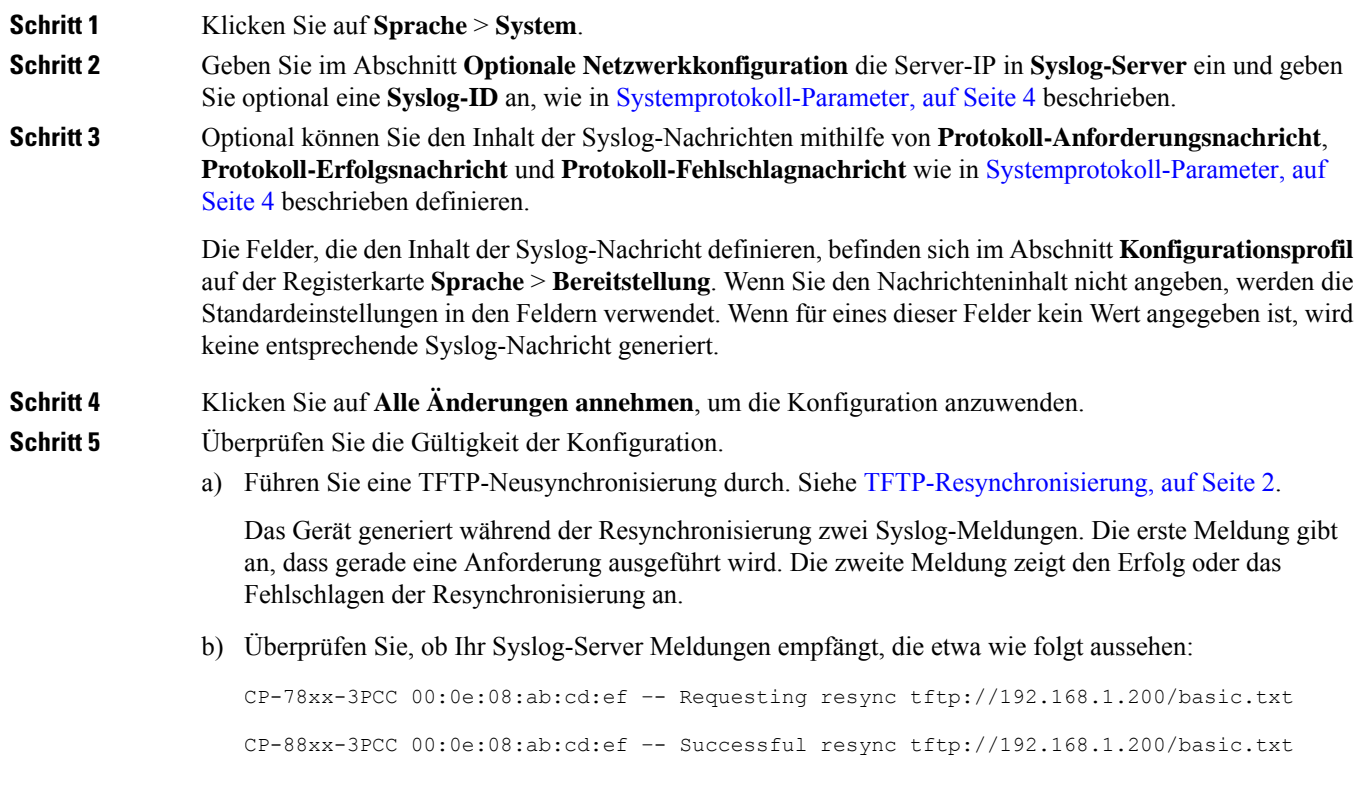

### <span id="page-3-0"></span>**Systemprotokoll-Parameter**

In der folgenden Tabelle werden die Funktionen und die Verwendung der syslog-Parameter im Abschnitt **Optionale Netzwerkkonfiguration** in der Registerkarte **Sprach** > **system** in der Telefon-Webseite definiert. Außerdem wird die Syntax der Zeichenfolge definiert, die in der Telefon-Konfigurationsdatei mit dem XML-Code (cfg.xml) hinzugefügt wird, um einen Parameter zu konfigurieren.

I

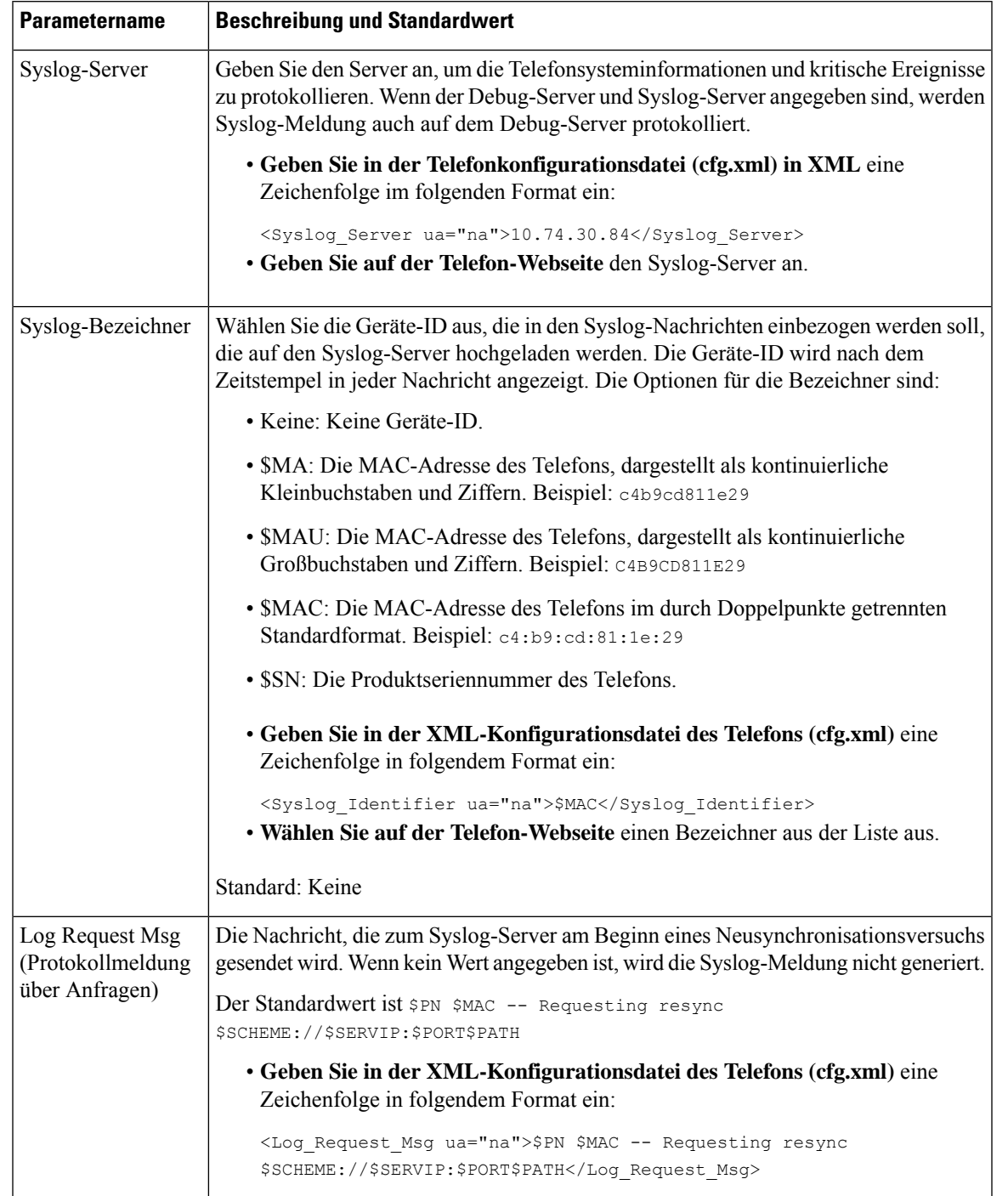

### **Tabelle 1: Syslog-Parameter**

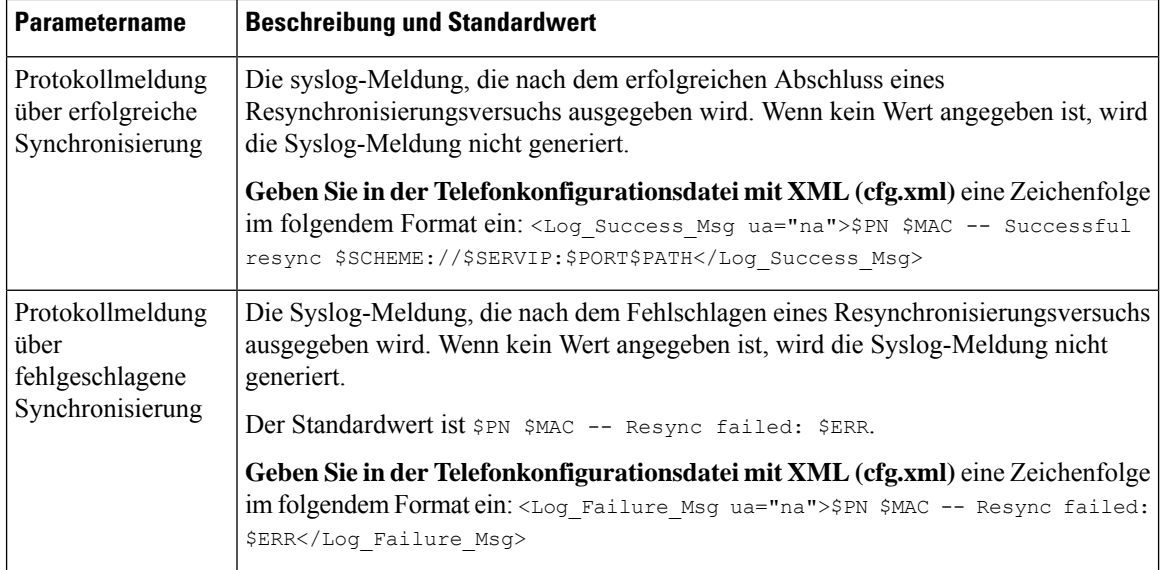

## <span id="page-5-0"></span>**Eindeutige Profile, Makroerweiterung und HTTP**

In einer Bereitstellung, bei der jedes Telefon für einige Parameter, z. B. User\_ID oder Display\_Name, mit verschiedenen Werten konfiguriert werden muss, kann der Serviceanbieter für jedes bereitgestellte Gerät ein eindeutiges Profil erstellen und diese Profile auf einem Bereitstellungsserver hosten. Jedes Telefon muss wiederum so konfiguriert werden, dass es sein eigenes Profil gemäß einer zuvor festgelegten Profilnamenskonvention resynchronisiert.

Die Syntax für die Profil-URL kann für ein Telefon gerätespezifische Informationen, z. B. MAC-Adresse oder Seriennummer, enthalten. Diese können durch die Makroerweiterung integrierter Variablen angegeben werden. Bei Verwendung einer Makroerweiterung müssen diese Werte nicht an mehreren Stellen in jedem Profil angegeben werden.

Für eine Profilregel wird eine Makroerweiterung durchgeführt, bevor die Regel auf das Telefon angewendet wird. Über die Makroerweiterung werden einige Werte gesteuert, zum Beispiel:

- \$MA wird zur 12-stelligen MAC-Adresse (Hexadezimalzahlen in Kleinbuchstaben) des Geräts erweitert. Beispiel: 000e08abcdef.
- \$SN wird zur Seriennummer des Geräts erweitert. Beispiel: 88012BA01234.

Andere Werte können ebenfalls auf diese Weise per Makro erweitert werden, einschließlich der allgemeinen Parameter GPP\_A bis GPP\_P. Ein Beispiel hierfür finden Sie in [TFTP-Resynchronisierung,](#page-1-2) auf Seite 2. Die Makroerweiterung ist nicht auf den URL-Dateinamen beschränkt, sondern kann auch auf jeden beliebigen Teil des Profilregelparameters angewendet werden. Auf diese Parameter wird mit \$A bis \$P Bezug genommen. Eine vollständige Liste der Variablen, die zur Makroerweiterung verfügbar sind, finden Sie in [Makroerweiterungsvariablen](cs88_b_8832-mpp-ag_new_chapter5.pdf#nameddest=unique_94).

In dieser Übung wird ein Profil für ein Telefon auf einem TFTP-Server bereitgestellt.

## **Bereitstellung eines bestimmten IP-Telefonprofils auf einem TFTP-Server**

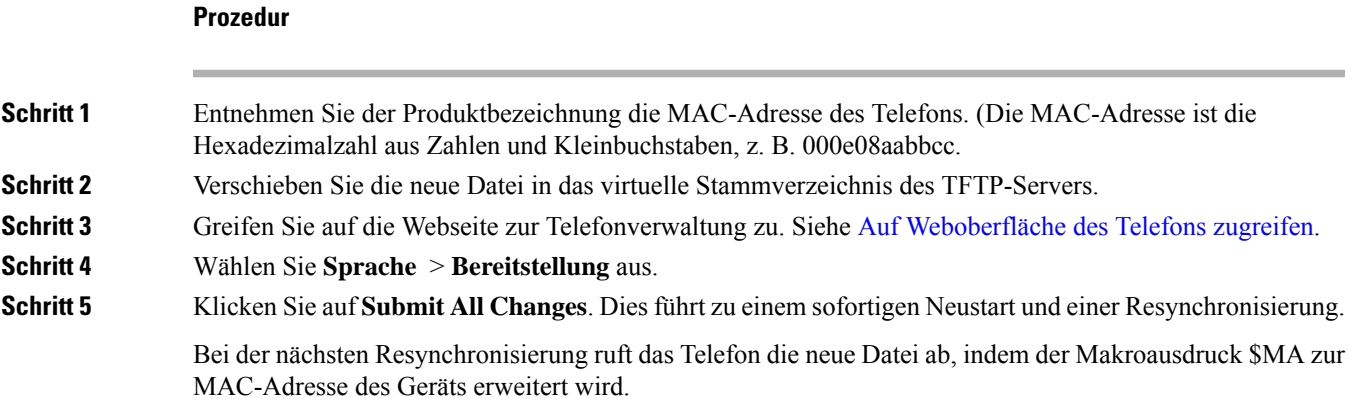

## **Resynchronisierung mit der HTTP-Methode GET**

HTTP stellt einen zuverlässigeren Resynchronisierungsmechanismus als TFTP zur Verfügung, da HTTP eine TCP-Verbindung einrichtet und TFTP das weniger zuverlässige UDP-Protokoll verwendet. Darüber hinaus bieten HTTP-Server bessere Filter- und Protokollierungsfunktionen als TFTP-Server.

Für das Telefon als Client ist keine spezielle Konfigurationseinstellung auf dem Server erforderlich, um eine Resynchronisierung unter Verwendung von HTTP durchführen zu können. Die zur Verwendung von HTTP mit der GET-Methode erforderliche Syntax des Parameters Profile\_Rule ähnelt der Syntax, die für TFTP verwendet wird. Wenn ein Standard-Webbrowser ein Profil von Ihrem HTTP-Server abrufen kann, dann sollte einem Telefon dies auch gelingen.

### **Erneute Synchronisierung mit HTTP GET**

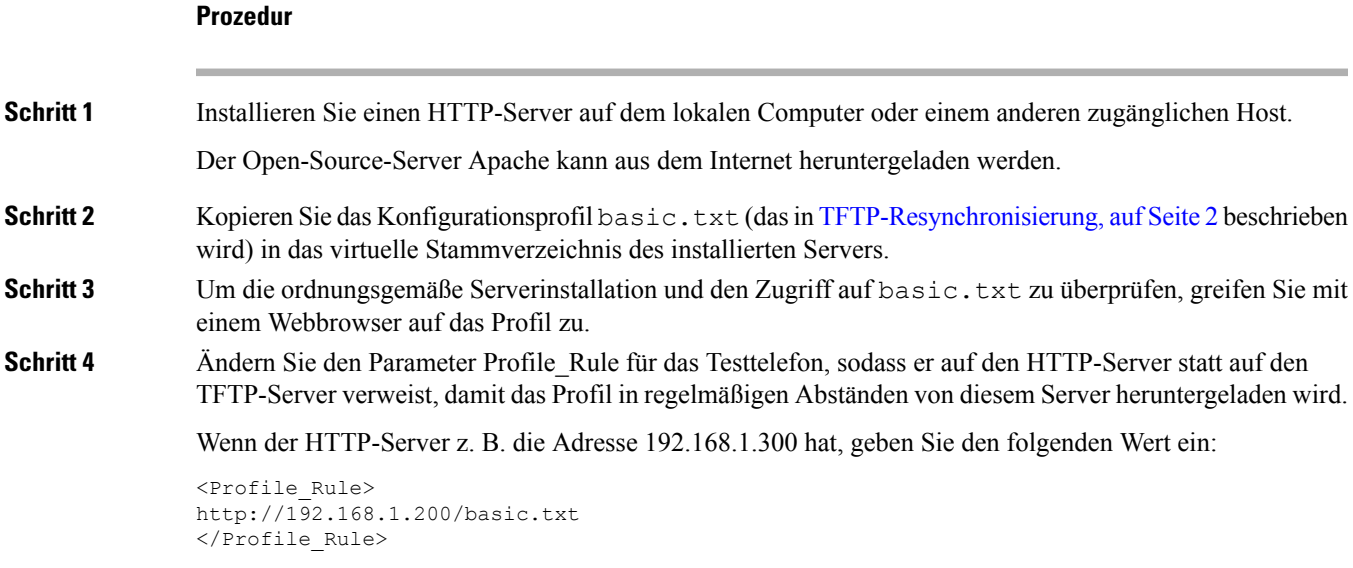

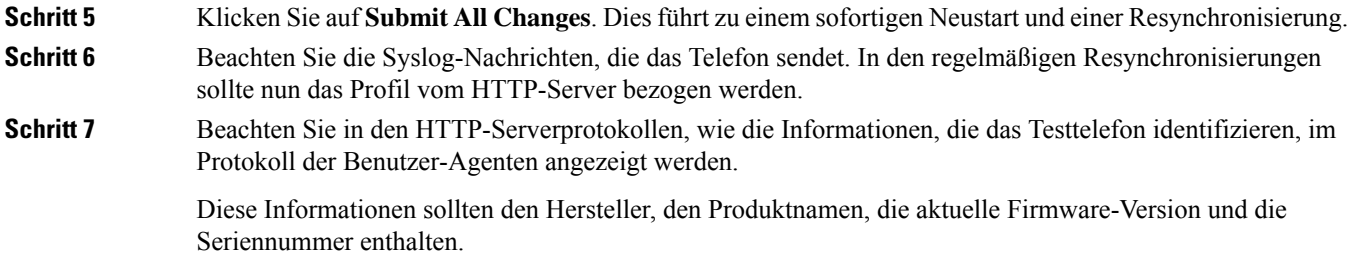

## **Bereitstellung über Cisco XML**

Für jedes der Telefone, hier als xxxx bezeichnet, können Sie die Bereitstellung über Cisco XML-Funktionen durchführen.

Sie können ein XML-Objekt an das Telefon mit einem SIP-Notify-Paket oder einem Aufruf der HTTP-Methode Post an die CGI-Benutzeroberfläche des Telefons senden: http://IPAddressPhone/CGI/Execute.

CP-xxxx-3PCC erweitert die Cisco XML-Funktion, um die Bereitstellung über ein XML-Objekt zu unterstützen:

```
<CP-xxxx-3PCCExecute>
       <ExecuteItem URL=Resync:[profile-rule]/>
</CP-xxxx-3PCCExecute>
```
Nach dem Erhalt des XML-Objektslädt das Telefon die Bereitstellungsdatei von [profile-rule] herunter. Diese Regel verwendet Makros, um die Entwicklung der XML-Serviceanwendung zu vereinfachen.

## **URL-Auflösung mit Makroerweiterung**

Unterverzeichnisse mit mehreren Profilen auf dem Server stellen eine praktische Methode zur Verwaltung einer großen Anzahl von bereitgestellten Geräten dar. Die Profil-URL kann Folgendes enthalten:

- Namen oder explizite IP-Adresse des Bereitstellungsservers. Wenn der Bereitstellungsserver im Profil namentlich genannt wird, dann führt das Telefon eine DNS-Suche aus, um den Namen aufzulösen.
- Ein nicht standardmäßiger Serverport, der in der URL mit der Standardsyntax : port nach dem Servernamen angegeben wird.
- Das Unterverzeichnis des virtuellen Stammverzeichnisses des Servers, in dem das Profil gespeichert ist und das im URL-Standardformat angegeben und per Makroerweiterung verwaltet wird.

Zum Beispiel wird mit den folgenden Angaben für Profile\_Rule die Profildatei (\$PN.cfg), die sich im Serverunterverzeichnis /cisco/config befindet, vom TFTP-Server angefordert, der auf dem Host prov.telco.com ausgeführt wird und den Port 6900 auf Verbindungsanforderungen überwacht:

```
<Profile_Rule>
tftp://prov.telco.com:6900/cisco/config/$PN.cfg
</Profile_Rule>
```
Für jedes Telefon kann in einem allgemeinen Parameter, auf dessen Wert in einer gemeinsamen Profilregel verwiesen wird, per Makroerweiterung ein eigenes Profil identifiziert werden.

Angenommen, der Parameter GPP\_B ist als Dj6Lmp23Q definiert.

Der Parameter Profile\_Rule hat folgenden Wert:

tftp://prov.telco.com/cisco/\$B/\$MA.cfg

Wenn das Gerät eine Resynchronisierung durchführt und die Makros erweitert werden, dann fordert das Telefon mit der MAC-Adresse 000e08012345 das Profil mit dem Namen, der die MAC-Adresse des Geräts enthält, von folgender URL an:

tftp://prov.telco.com/cisco/Dj6Lmp23Q/000e08012345.cfg

# <span id="page-8-0"></span>**Ein Gerät automatisch resynchronisieren**

Ein Gerät kann sich in regelmäßigen Abständen erneut mit dem Bereitstellungsserver synchronisieren, um sicherzustellen, dass auf dem Server vorgenommene Profiländerungen an das Endgerät übermittelt werden (statt eine explizite Resynchronisierungsanforderung an das Endgerät zu senden).

Damit sich das Telefon regelmäßig erneut mit einem Server synchronisiert, werden mit dem Parameter Profile\_Rule eine Konfigurationsprofil-URL und mit dem Parameter Resync\_Periodic ein Resynchronisierungszeitraum definiert.

### **Vorbereitungen**

Greifen Sie auf die Webseite zur Telefonverwaltung zu. Siehe Auf [Weboberfläche](cs88_b_8832-mpp-ag_new_chapter7.pdf#nameddest=unique_117) des Telefons zugreifen.

#### **Prozedur**

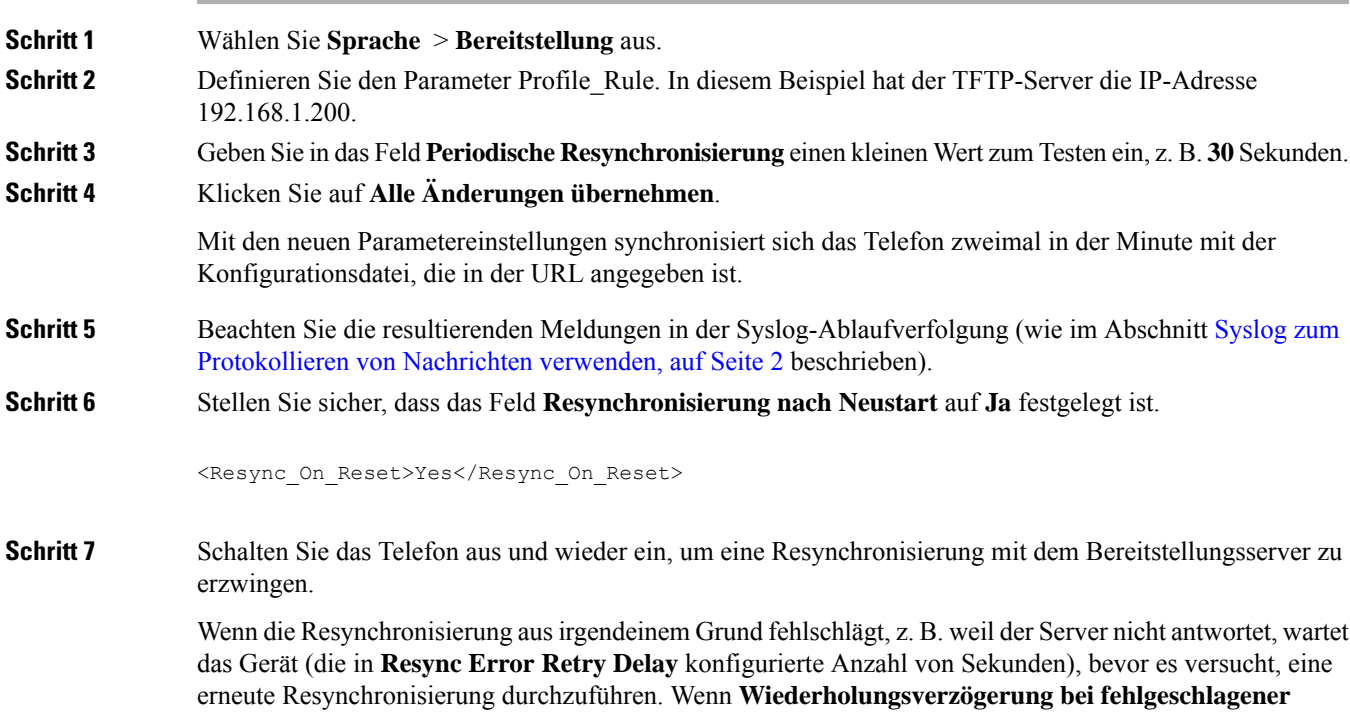

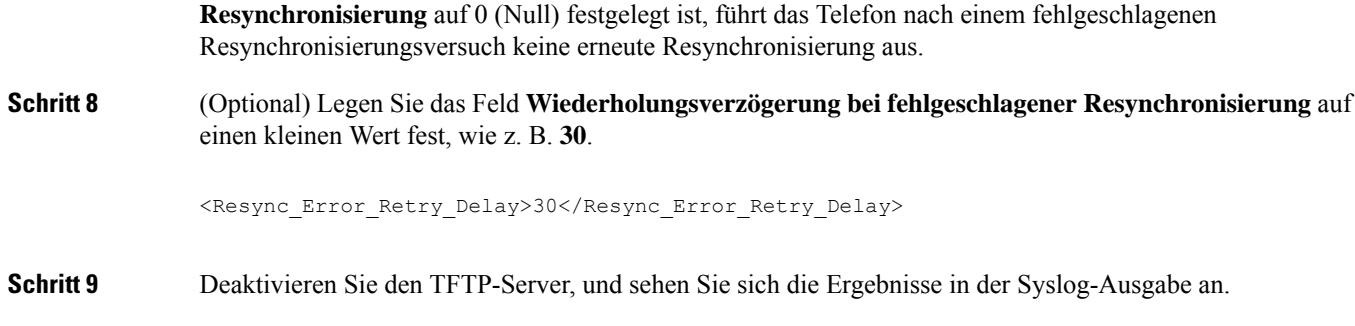

## **Profil Resync-Parameter**

Die folgende Tabelle definiert die Funktion und die Verwendung der Profil Resync-Parameter im Abschnitt **Konfigurationsprofil** auf der Registerkarte **Sprache** > **Bereitstellung** auf der Telefon-Webseite. Außerdem wird die Syntax der Zeichenfolge definiert, die in der Telefon-Konfigurationsdatei mit dem XML-Code (cfg.xml) hinzugefügt wird, um einen Parameter zu konfigurieren.

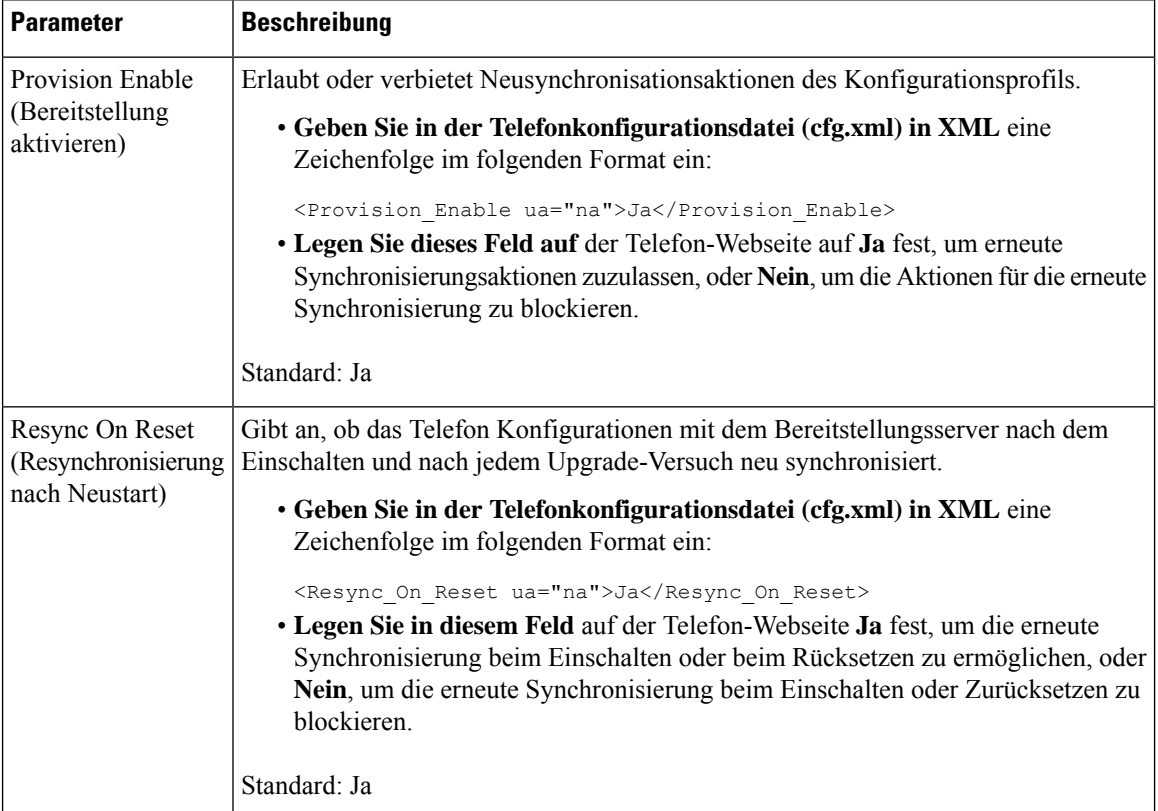

 $\mathbf l$ 

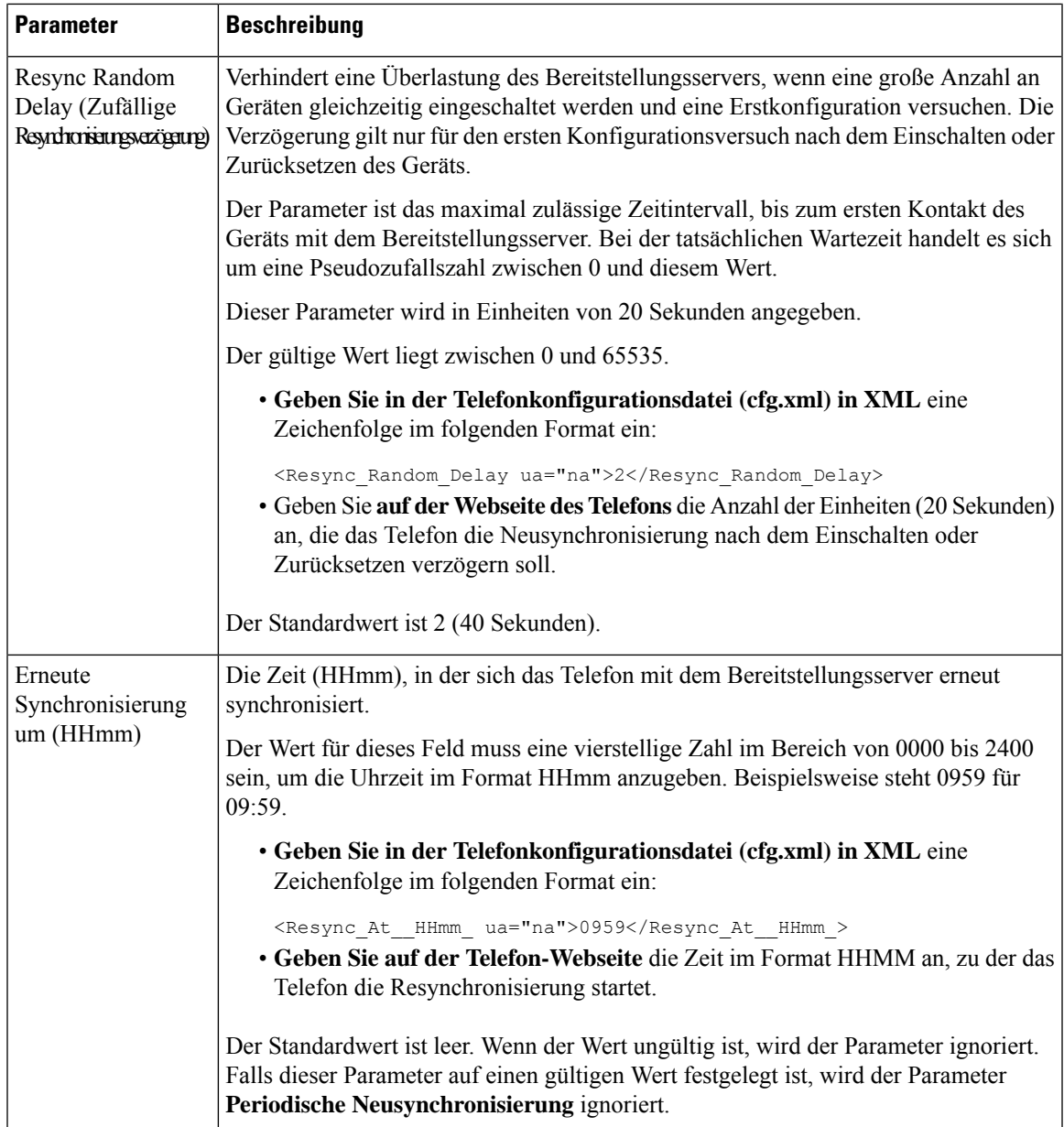

 $\mathbf I$ 

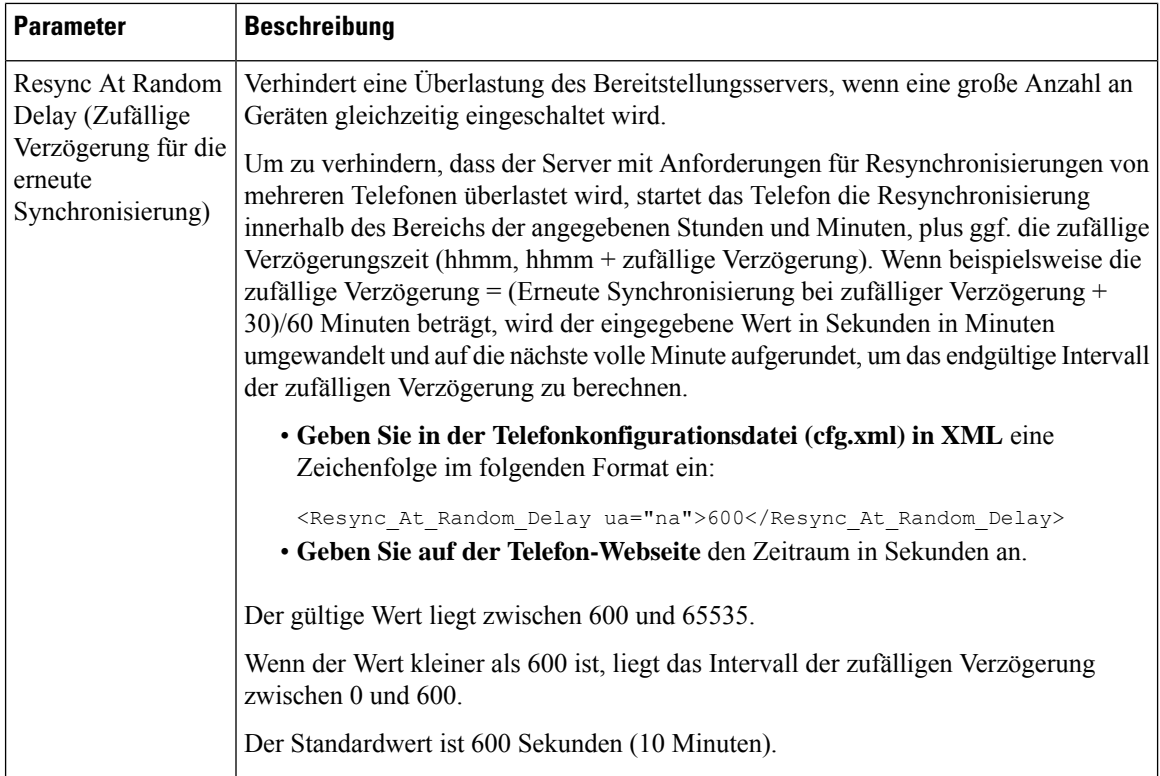

ı

 $\mathbf l$ 

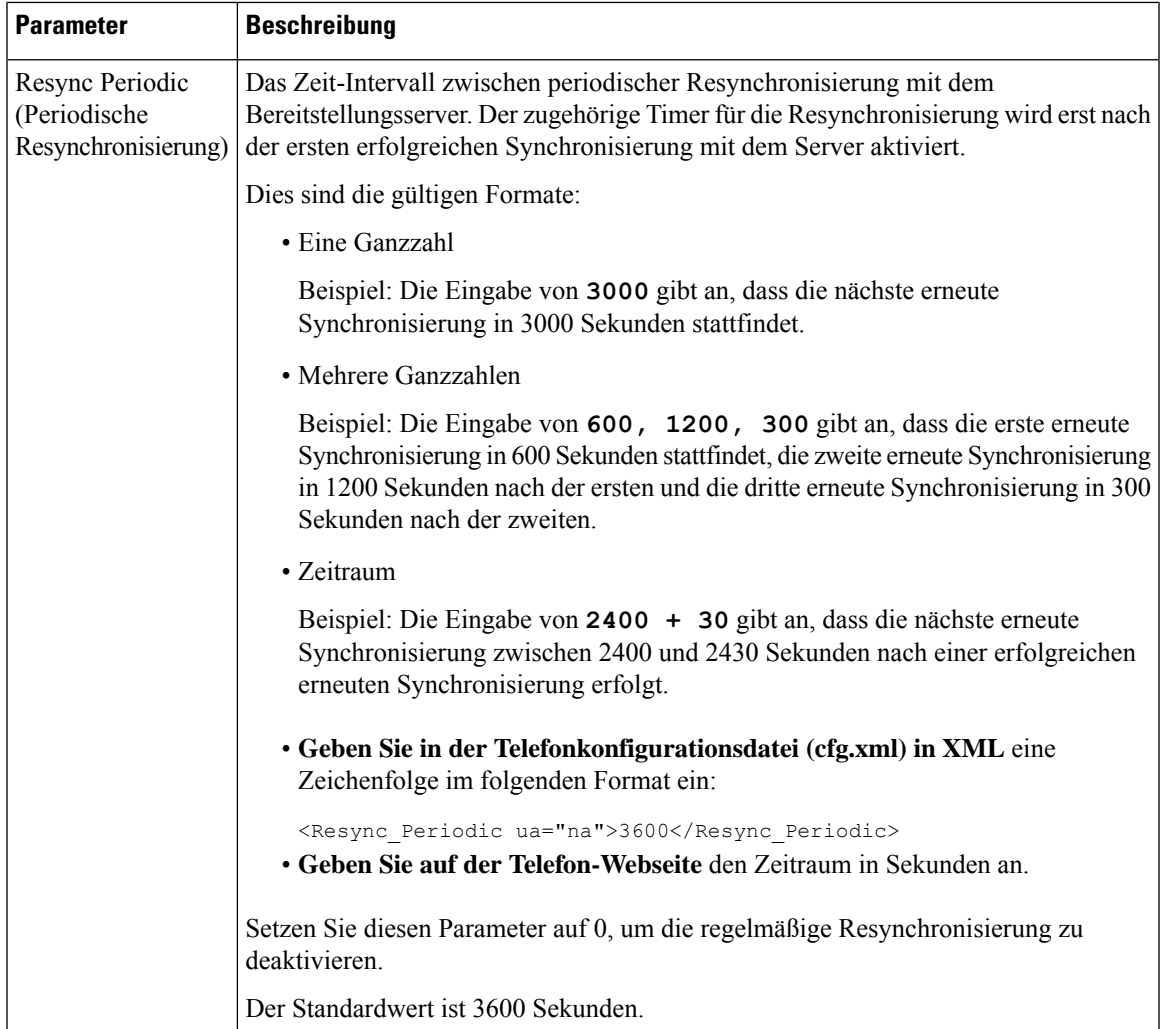

 $\mathbf I$ 

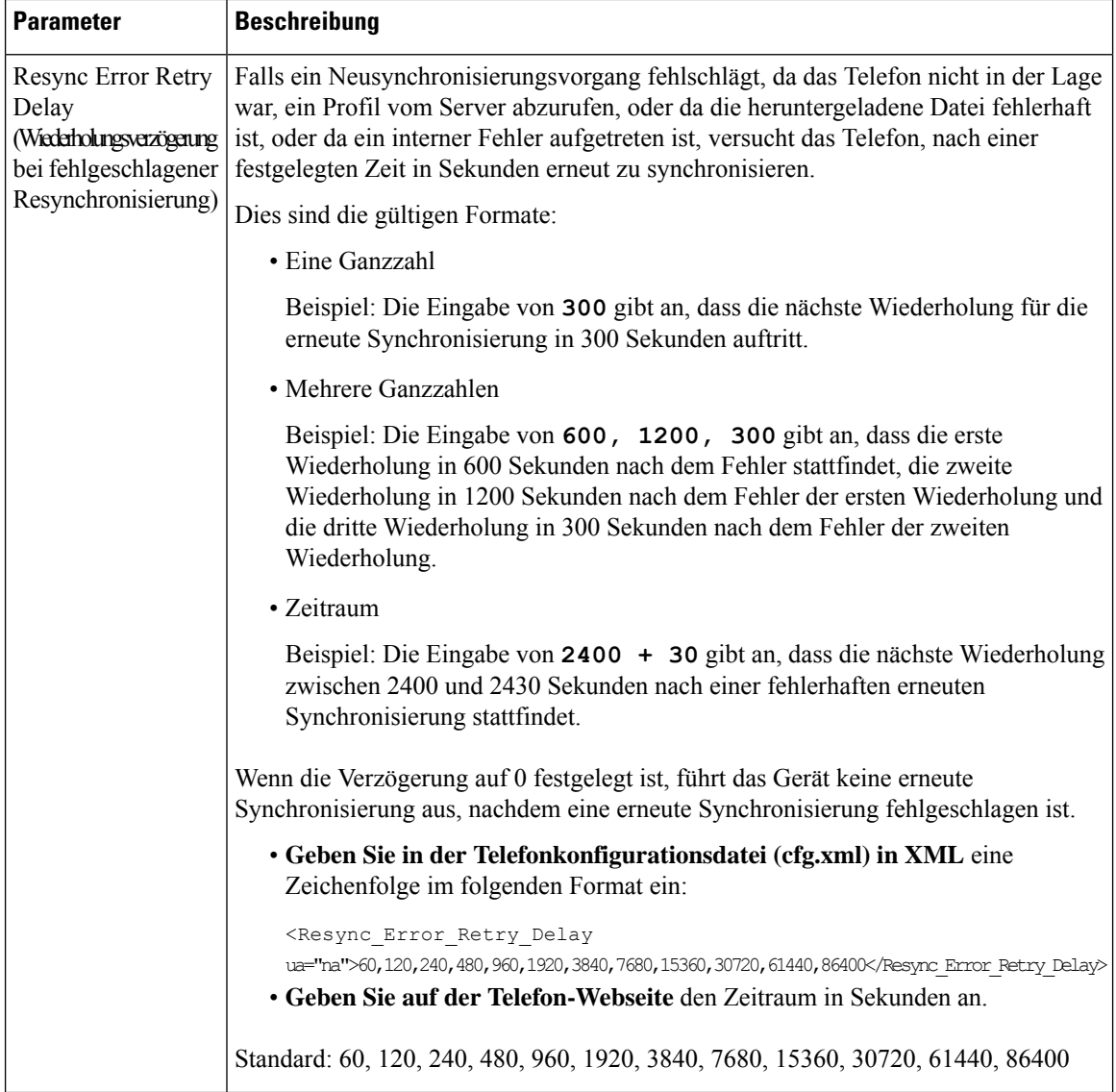

 $\mathbf l$ 

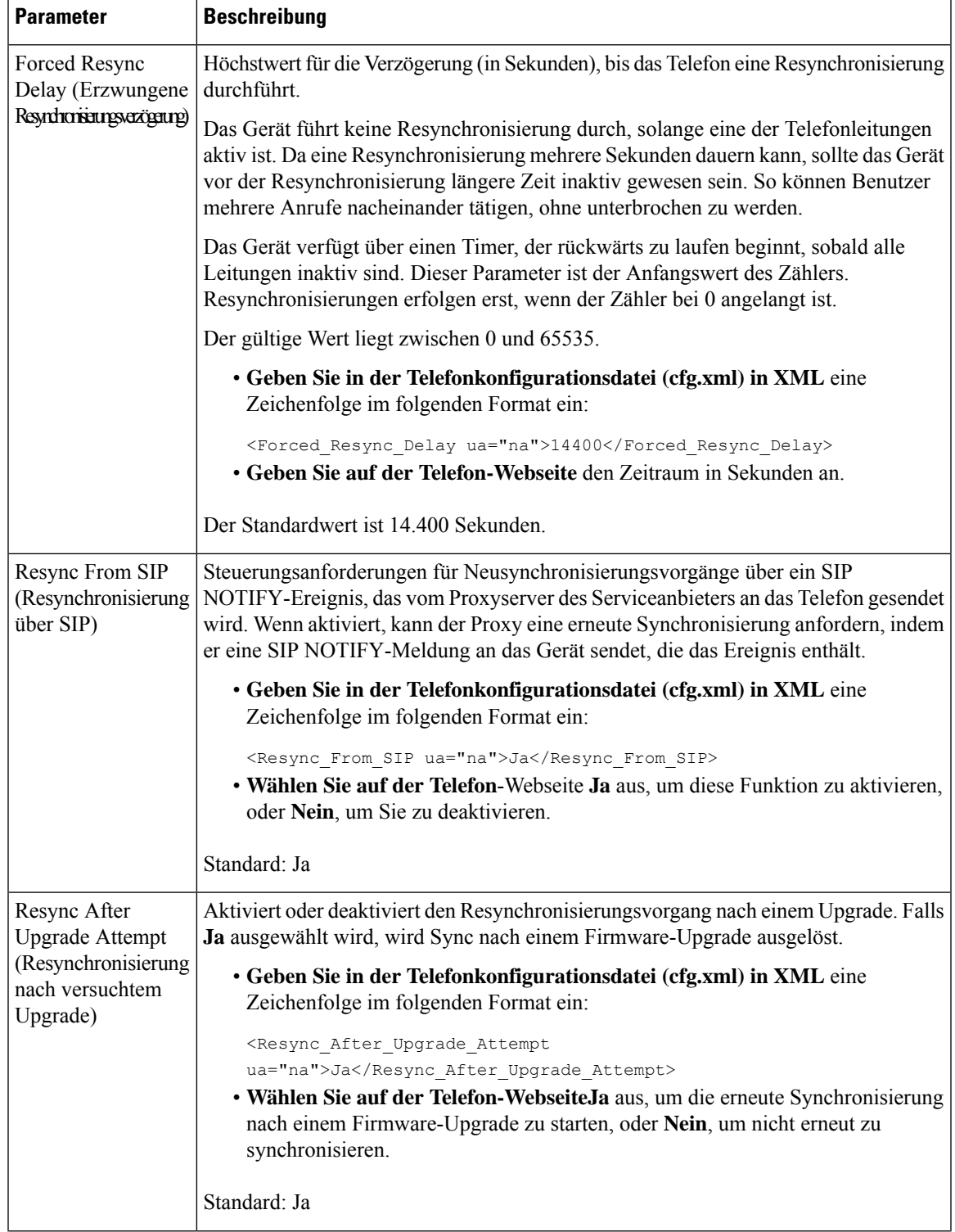

 $\mathbf I$ 

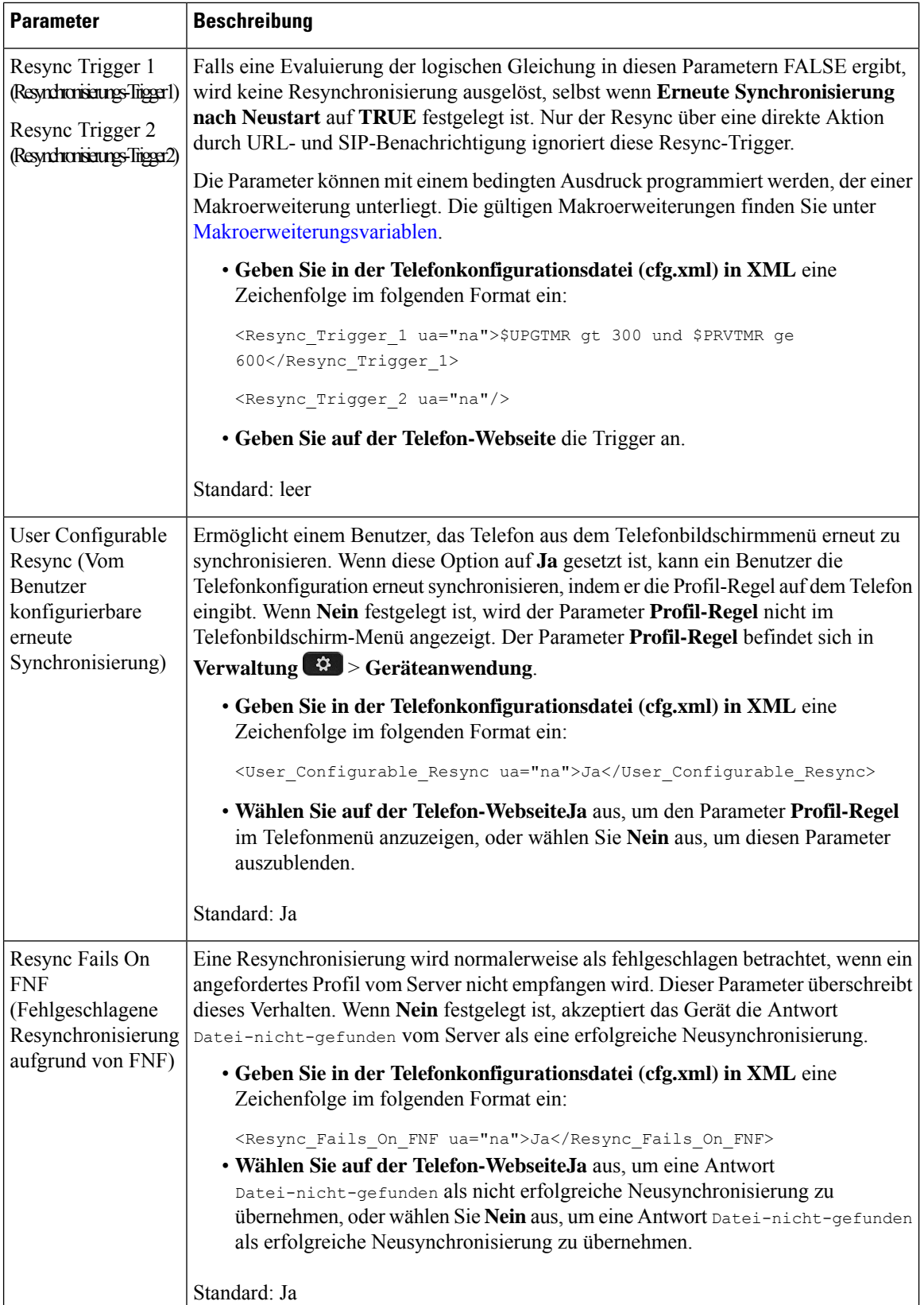

l

 $\mathbf l$ 

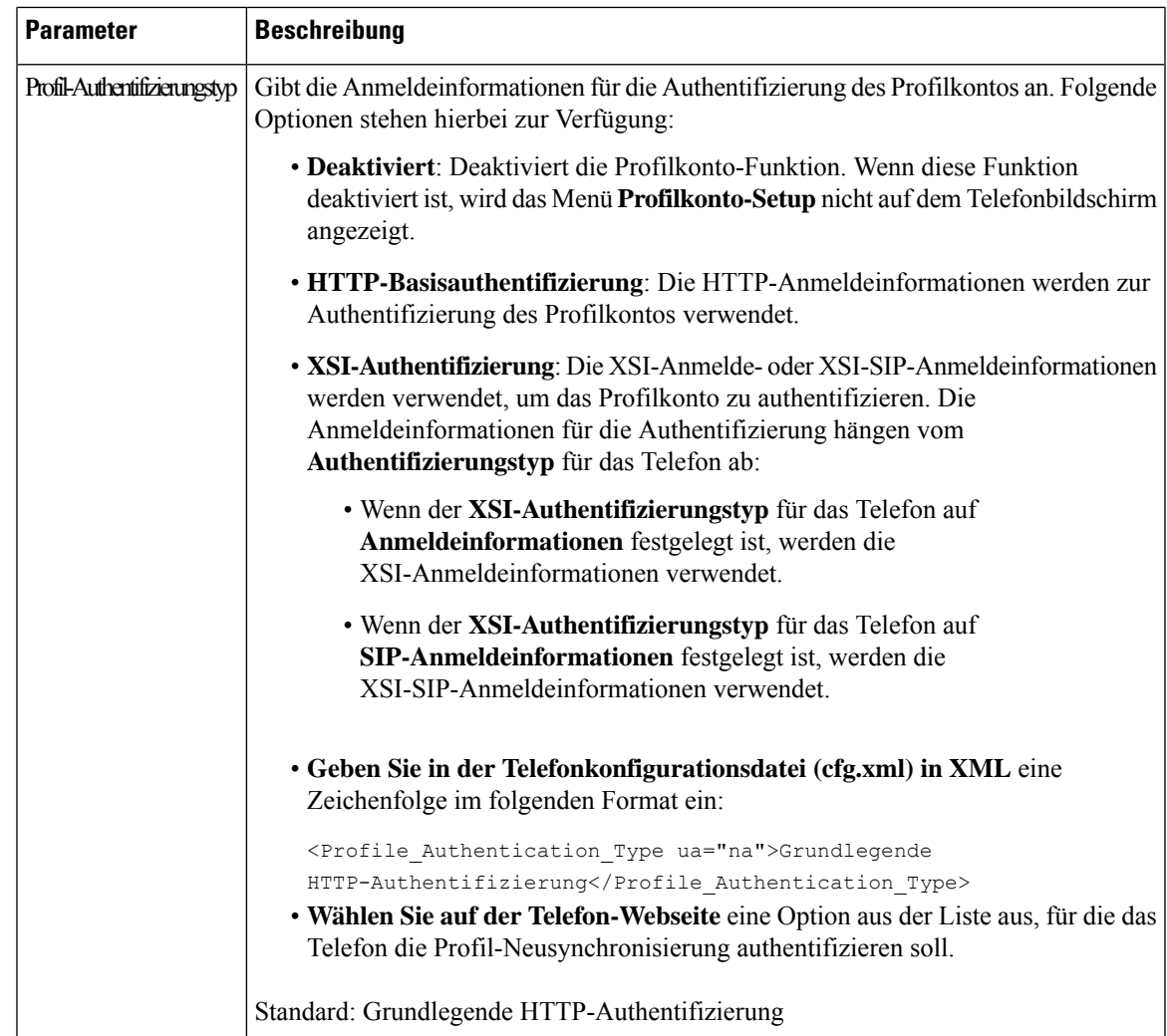

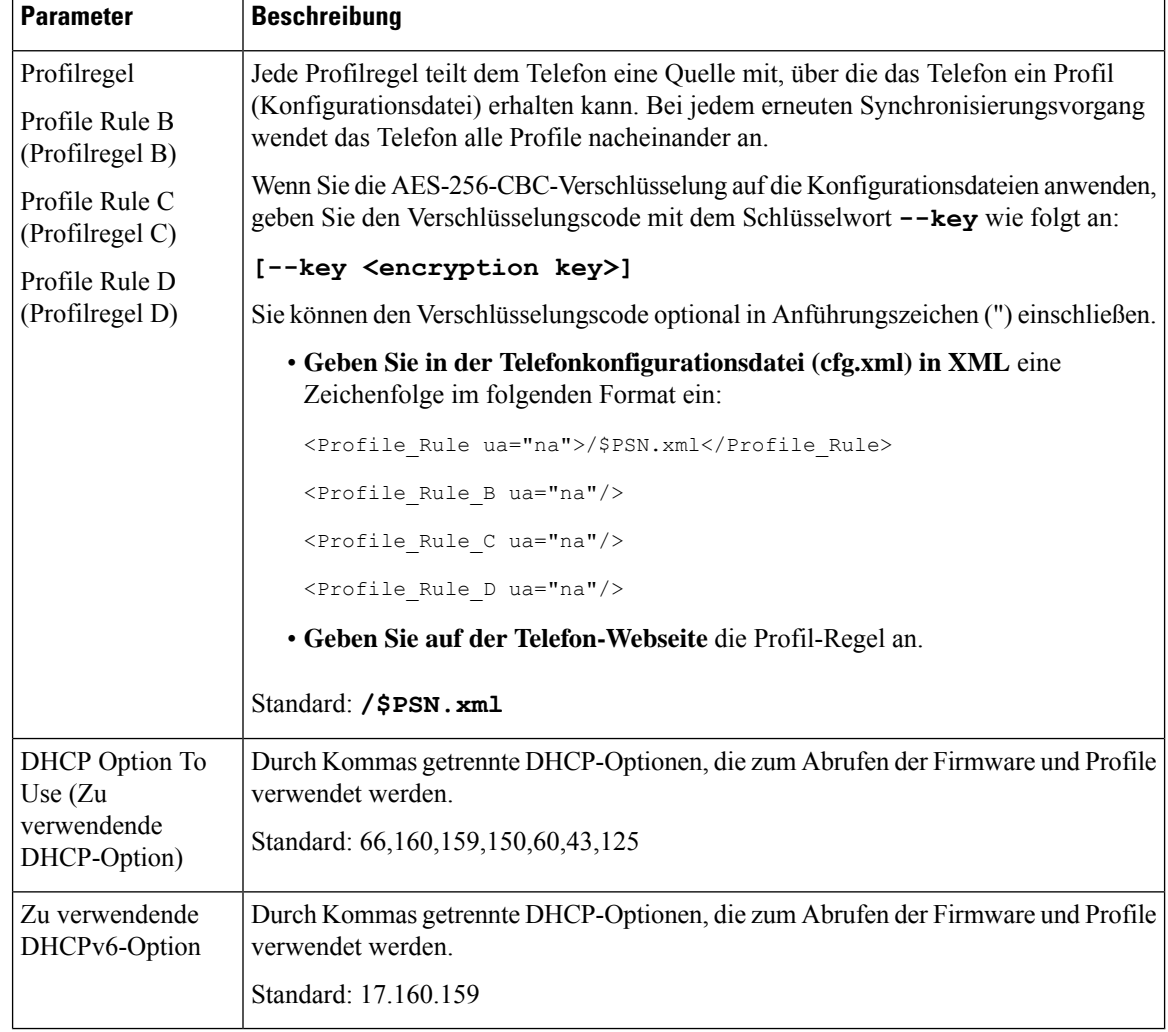

# <span id="page-17-0"></span>**Ihre Telefone für die Onboard-Aktivierung des Aktivierungscodes einrichten**

Wenn Ihr Netzwerk für das Aktivierungscode-Onboarding konfiguriert ist, können Sie neue Telefone so konfigurieren, dass sie automatisch auf sichere Weise registriert werden. Sie generieren und stellen jedem Benutzer einen eindeutigen 16-stelligen Aktivierungscode zur Verfügung. Der Benutzer gibt den Aktivierungscode ein, und das Telefon wird automatisch registriert. Diese Funktion schützt Ihr Netzwerk, da das Telefon nicht registriert werden kann, bis der Benutzer einen gültigen Aktivierungscode eingibt.

Aktivierungscodes können nur einmal verwendet werden und haben ein Ablaufdatum. Wenn ein Benutzer einen abgelaufenen Code eingibt, zeigt das Telefon Ungültiger Aktivierungscode auf dem Display an. Wenn dies der Fall ist, geben Sie dem Benutzer einen neuen Code.

Diese Funktion ist in der Firmware-Version 11-2-3MSR1, BroadWorks Application Server Version 22.0 (Patch AP.as. 22.0.1123. ap368163 und deren Abhängigkeiten) verfügbar. Sie können jedoch Telefone mit älterer Firmware ändern, um diese Funktion zu verwenden. Gehen Sie hierzu wie folgt vor.

### **Vorbereitungen**

Stellen Sie sicher, dass der activation.webex.com-Service über die Firewall die Onboarding-Aktivierung über den Aktivierungscode unterstützt.

Wenn Sie einen Proxyserver für die Onboarding-Funktion einrichten möchten, stellen Sie sicher, dass der Proxyserver ordnungsgemäß konfiguriert ist. Siehe [Proxyserver](cs88_b_8832-mpp-ag_new_chapter9.pdf#nameddest=unique_19) einrichten.

Greifen Sie auf die Telefon-Webseite zu. Auf [Weboberfläche](cs88_b_8832-mpp-ag_new_chapter7.pdf#nameddest=unique_117) des Telefons zugreifen

#### **Prozedur**

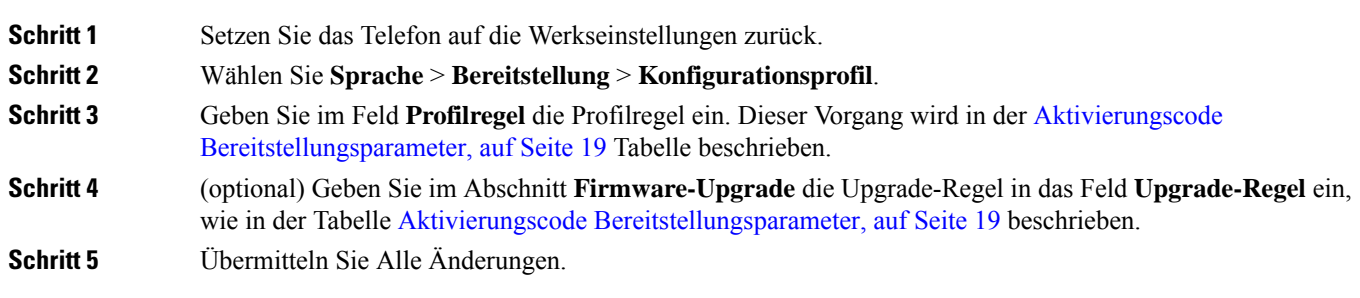

## <span id="page-18-0"></span>**Aktivierungscode Bereitstellungsparameter**

Die folgende Tabelle definiert dieFunktion und die Verwendung der Aktivierungscode-Parameter im Abschnitt **Konfigurationsprofil** auf der Registerkarte **Sprache** > **Bereitstellung** auf der Telefonwebsite. Außerdem wird die Syntax der Zeichenfolge definiert, die in der Telefon-Konfigurationsdatei mit dem XML-Code (cfg.xml) hinzugefügt wird, um einen Parameter zu konfigurieren.

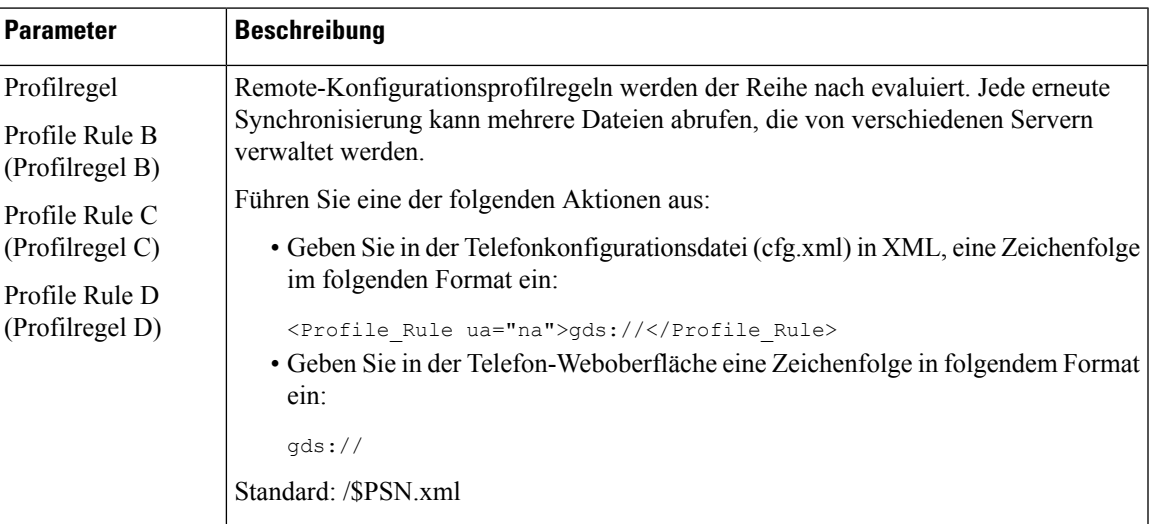

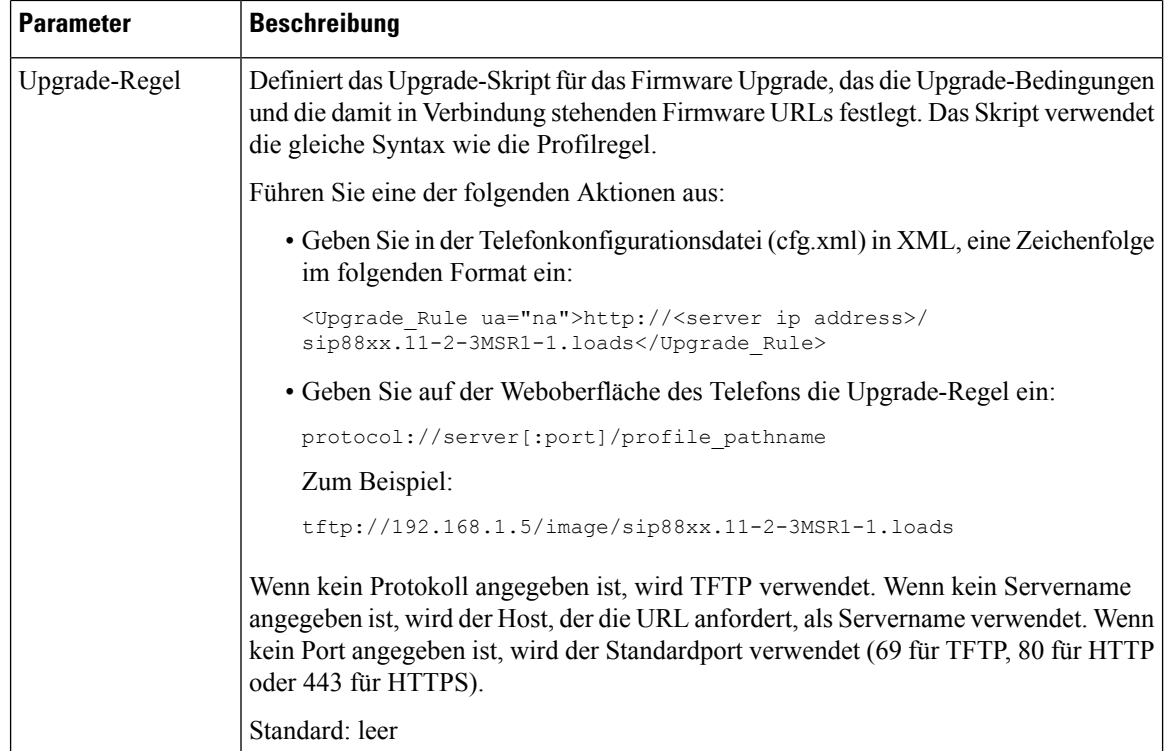

# <span id="page-19-0"></span>**Direktes Migrieren des Telefons zu einem Unternehmenstelefon**

Sie können Ihr Telefon jetzt problemlos in einem Schritt zu einem Unternehmenstelefon migrieren, ohne eine Übergangs-Firmware verwenden zu müssen.

#### **Vorbereitungen**

Greifen Sie auf die Webseite zur Telefonverwaltung zu. Siehe Auf [Weboberfläche](cs88_b_8832-mpp-ag_new_chapter7.pdf#nameddest=unique_117) des Telefons zugreifen.

#### **Prozedur**

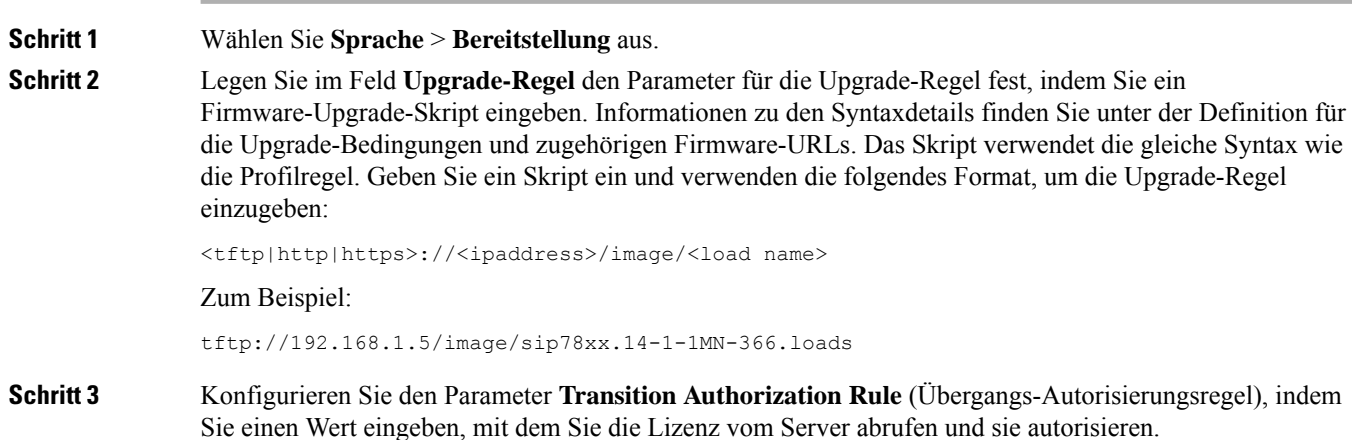

Sie können diesen Parameter ebenfalls in der Konfigurationsdatei (cfg.xml) konfigurieren, indem Sie eine Zeichenfolge in folgendem Format eingeben:

<Trans\_Auth\_Rule ua="na">http://10.74.51.81/prov/migration/E2312.lic</Trans\_Auth\_Rule>

**Schritt 4** Legen Sie im Parameter **Transition Authorization Type** (Übergangs-Autorisierungstyp) den Lizenztyp auf **Klassisch** fest.

> Sie können diesen Parameter ebenfalls in der Konfigurationsdatei (cfg.xml) konfigurieren, indem Sie eine Zeichenfolge in folgendem Format eingeben:

<Trans\_Auth\_Type ua="na">Classic</Trans\_Auth\_Type>

**Schritt 5** Klicken Sie auf **Submit All Changes**.

# <span id="page-20-0"></span>**Sichere HTTPS-Resynchronisierung**

Die folgenden Mechanismen sind beim Telefon für die Resynchronisierung unter Verwendung eines sicheren Kommunikationsverfahrens verfügbar:

- Grundlegende HTTPS-Resynchronisierung
- HTTPS mit Clientzertifikatauthentifizierung
- HTTPS-Clientfilterung und dynamischer Inhalt

## <span id="page-20-1"></span>**Grundlegende HTTPS-Resynchronisierung**

HTTPS fügt für die Remotebereitstellung SSL zu HTTP hinzu, damit:

- das Telefon den Bereitstellungsserver authentifizieren kann.
- der Bereitstellungsserver das Telefon authentifizieren kann.
- die Vertraulichkeit des Informationsaustausches zwischen dem Telefon und dem Bereitstellungsserver gewährleistet ist.

SSL generiert und tauscht geheime (symmetrische) Schlüssel für jede Verbindung zwischen dem Telefon und dem Server unter Verwendung von Paaren öffentlicher und privater Schlüssel, die auf dem Telefon und im Bereitstellungsserver vorinstalliert sind, aus.

Für das Telefon als Client ist keine spezielle Konfigurationseinstellung auf dem Server erforderlich, um eine Resynchronisierung unter Verwendung von HTTPS durchführen zu können. Die zur Verwendung von HTTPS mit der GET-Methode erforderliche Syntax des Parameters Profile\_Rule ähnelt der Syntax, die für HTTP oder TFTP verwendet wird. Wenn ein Standard-Webbrowser ein Profil von einem HTTPS-Server abrufen kann, dann sollte dem Telefon dies auch gelingen.

Zusätzlich zur Installation eines HTTPS-Servers muss ein SSL-Serverzertifikat, das von Cisco signiert ist, auf dem Bereitstellungsserver installiert werden. Die Geräte können sich nur dann mit einem Server, der HTTPS verwendet, resynchronisieren, wenn der Server ein von Cisco signiertes Zertifikat bereitstellt. Anweisungen zum Erstellen von signierten SSL-Zertifikaten für Voice-Produkte finden Sie unter <https://supportforums.cisco.com/docs/DOC-9852>.

I

### **Authentifizierung mit Basis-HTTPS-Neusynchronisierung**

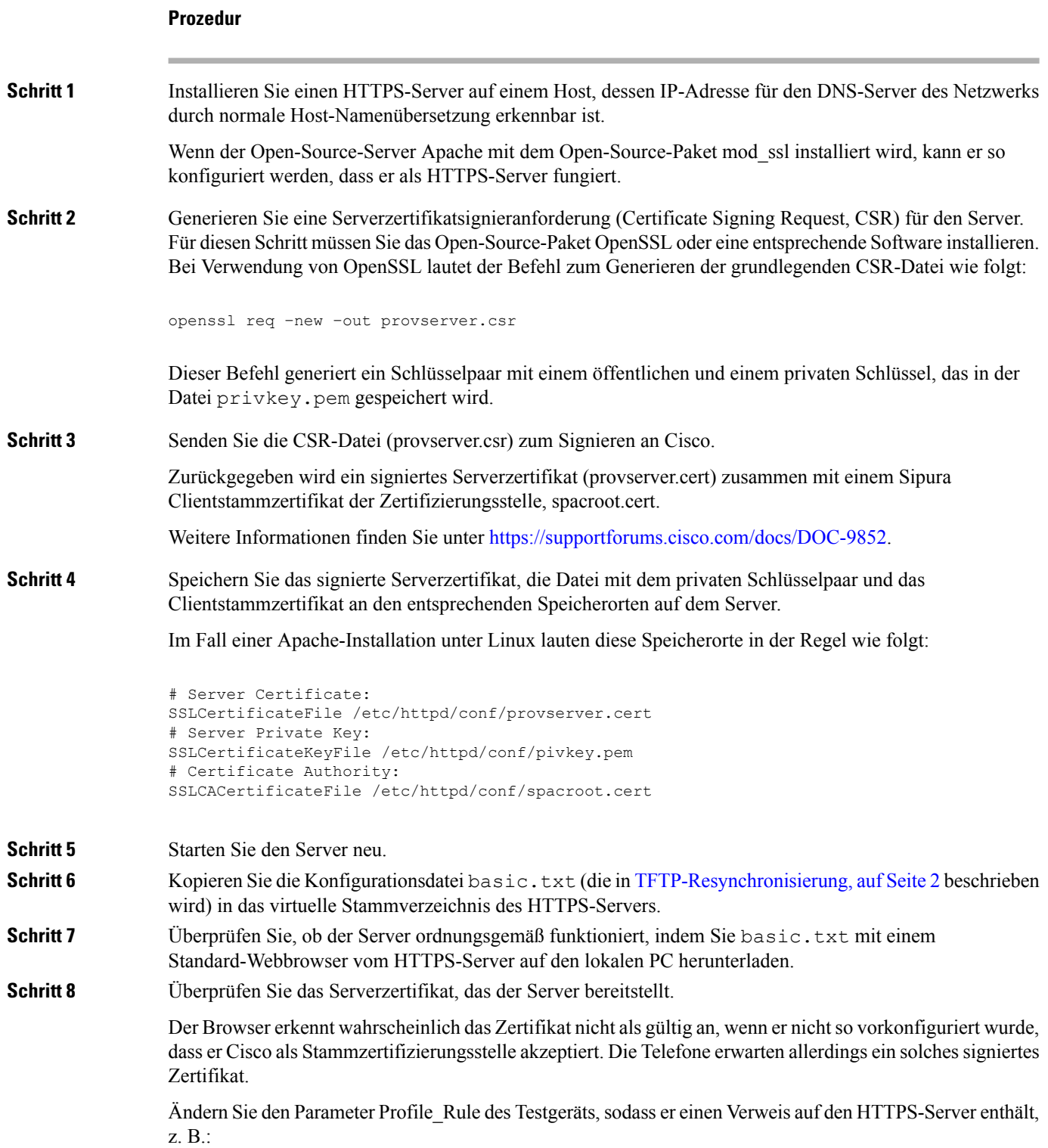

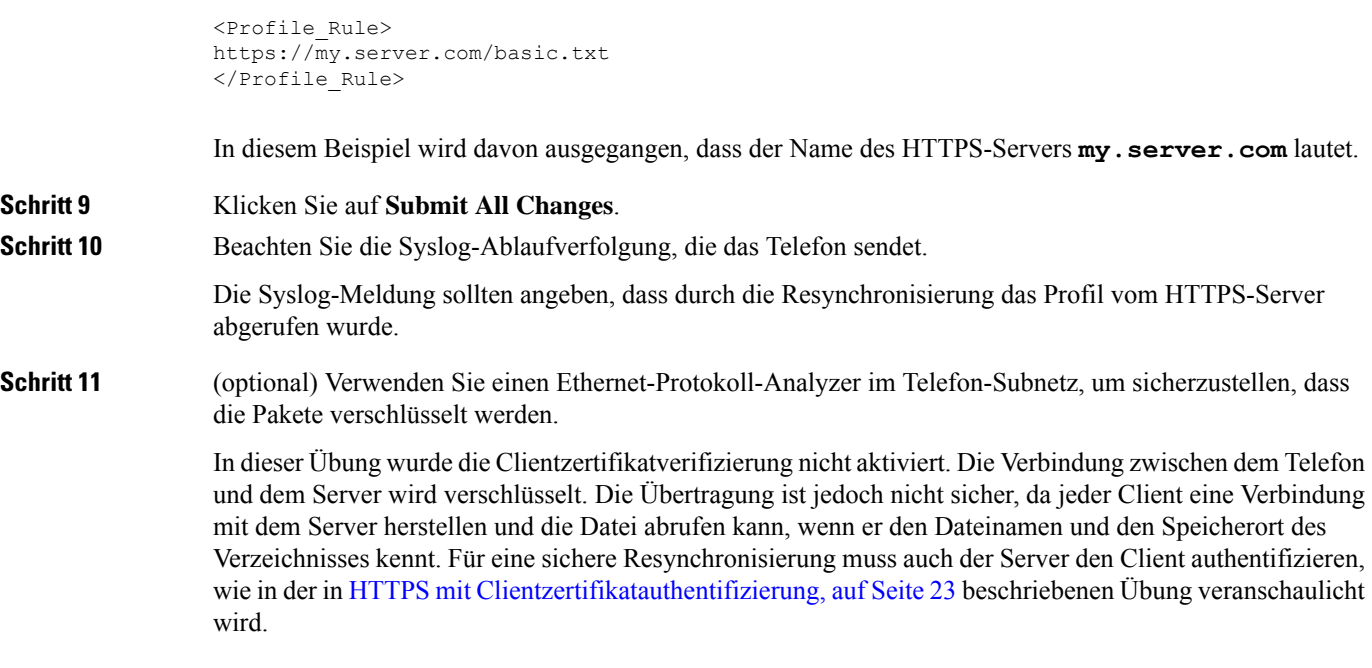

## <span id="page-22-0"></span>**HTTPS mit Clientzertifikatauthentifizierung**

In der werksseitigen Standardkonfiguration fordert der Server von Clients kein SSL-Clientzertifikat an. Die Übertragung des Profils ist nicht sicher, da jeder Client eine Verbindung mit dem Server herstellen und das Profil anfordern kann.Sie können die Konfiguration bearbeiten, um die Clientauthentifizierung zu aktivieren. Der Server braucht ein Clientzertifikat, um das Telefon zu authentifizieren, bevor er die Verbindungsanforderung akzeptiert.

Deswegen kann die Resynchronisierung mit einem Browser, der nicht über die richtigen Anmeldeinformationen verfügt, nicht unabhängig getestet werden. Der SSL-Schlüsselaustausch in der HTTPS-Verbindung zwischen dem Testtelefon und dem Server kann mit dem Utility ssldump beobachtet werden. Das Utility trace zeigt die Interaktion zwischen Client und Server.

### **HTTPS mit Client-Zertifikat authentifizieren**

### **Prozedur**

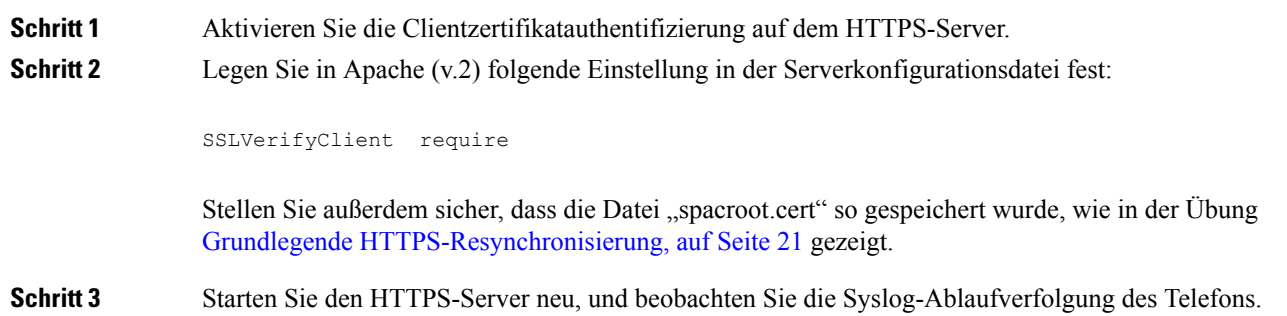

Bei jeder Resynchronisierung mit dem Server wird jetzt eine symmetrische Authentifizierung durchgeführt, sodass das Serverzertifikat und das Clientzertifikat überprüft werden, bevor das Profil übertragen wird.

**Schritt 4** Erfassen Sie mit ssldump eine Resynchronisierungsverbindung zwischen dem Telefon und dem HTTPS-Server.

Wenn die Überprüfung des Clientzertifikats auf dem Server ordnungsgemäß aktiviert ist, zeigt die ssldump-Ablaufverfolgung den symmetrischen Austausch der Zertifikate (zuerst vom Server an den Client und anschließend vom Client an den Server), bevor die verschlüsselten Pakete, die das Profil enthalten, übertragen werden.

Wenn die Clientauthentifizierung aktiviert ist, kann nur ein Telefon mit einer MAC-Adresse, die einem gültigen Clientzertifikat entspricht, das Profil vom Bereitstellungsserver anfordern. Der Server lehnt Anforderungen von einem normalen Browser oder anderen nicht autorisierten Geräten ab.

## **HTTPS-Server für Clientfilterung und dynamischen Inhalt konfigurieren**

Wenn der HTTPS-Server so konfiguriert ist, dass ein Clientzertifikat erforderlich ist, werden durch die im Zertifikat enthaltenen Informationen das Telefon, welches die Resynchronisierung durchführt, identifiziert und die richtigen Konfigurationsinformationen bereitgestellt.

Der HTTPS-Server macht die Zertifikatinformationen für CGI-Skripts (oder kompilierte CGI Programme) verfügbar, die als Bestandteil der Resynchronisierungsanforderung aufgerufen werden. Zur Veranschaulichung wird in dieser Übung die Open Source-Skriptsprache Perl verwendet und davon ausgegangen, dass Apache (v.2) als HTTPS-Server verwendet wird.

#### **Prozedur**

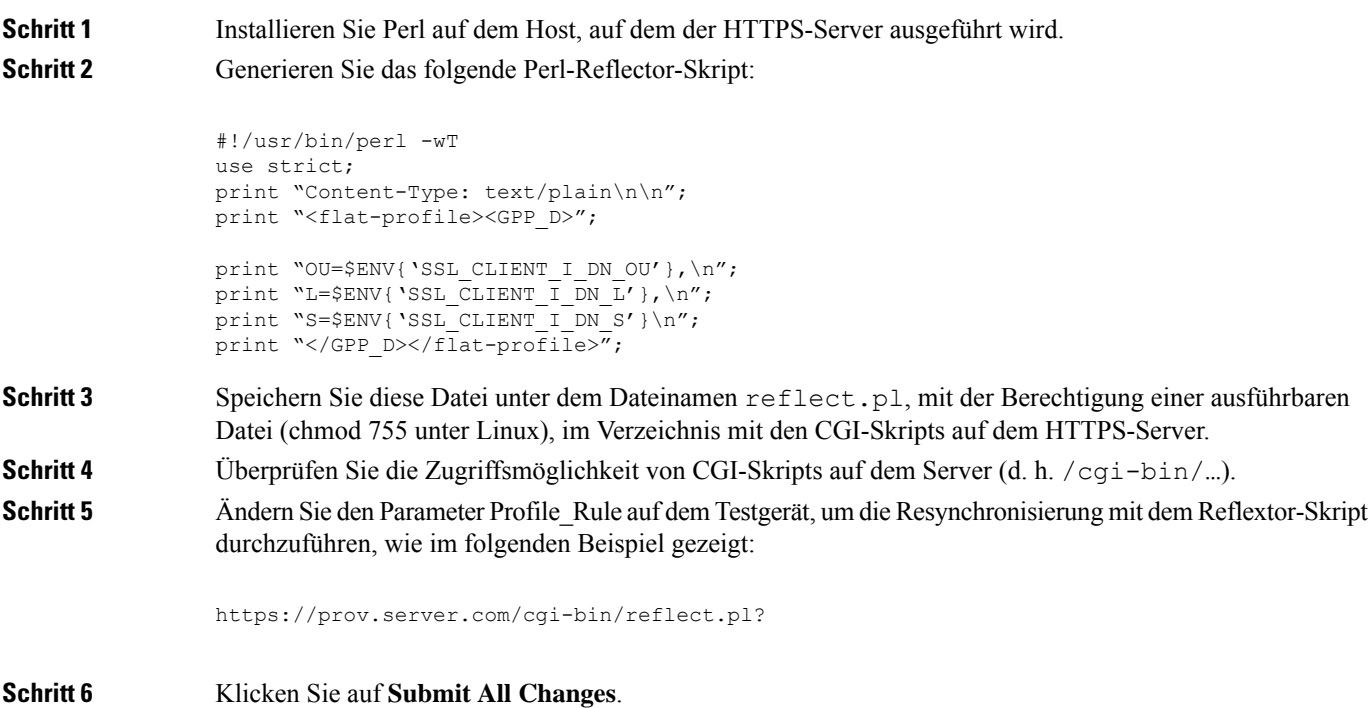

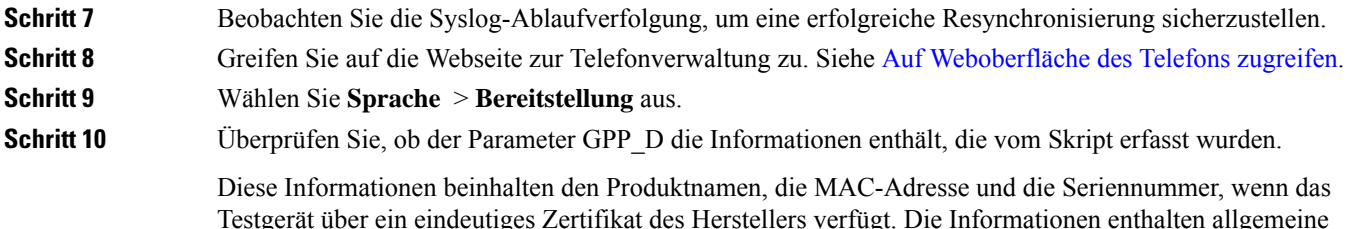

Zeichenfolgen, wenn das Gerät vor Firmware-Version 2.0 hergestellt wurde. Ein ähnliches Skript kann Informationen über das resynchronisierende Gerät ermitteln und dem Gerät dann die entsprechenden Konfigurationsparameterwerte bereitstellen.

### **HTTPS-Zertifikate**

Das Telefon stellt eine zuverlässige und sichere Bereitstellungsstrategie bereit, die auf HTTPS-Anfragen vom Gerät an den Bereitstellungsserver basiert. Ein Serverzertifikat und ein Clientzertifikat werden verwendet, um das Telefon gegenüber dem Server und den Server gegenüber dem Telefon zu authentifizieren.

Zusätzlich zu den von Cisco ausgestellten Zertifikaten akzeptiert das Telefon auch Serverzertifikate von einer Reihe häufig verwendeter SSL-Zertifikatsanbieter.

Damit HTTPS mit dem Telefon verwendet werden kann, müssen Sie eine CSR (Certificate Signing Request, Zertifikatsignierungsanforderung) generieren und an Cisco senden. Das Telefon generiert ein Zertifikat zur Installation auf dem Bereitstellungsserver. Das Telefon akzeptiert das Zertifikat, wenn es versucht, eine HTTPS-Verbindung mit dem Bereitstellungsserver herzustellen.

### **HTTPS-Methode**

HTTPS verschlüsselt die Kommunikation zwischen einem Client und einem Server und schützt dadurch den Nachrichtentext vor anderen Netzwerkgeräten. Die Verschlüsselungsmethode für den Textkörper der Kommunikation zwischen einem Client und einem Server basiert auf symmetrischen Schlüsseln. Bei Verwendung der Verschlüsselung mit symmetrischen Schlüsseln nutzen ein Client und ein Server gemeinsam einen einzigen geheimen Schlüssel über einen sicheren Kanal, der durch die Verschlüsselung mit öffentlichen und privaten Schlüssel geschützt ist.

Mit einem geheimen Schlüssel verschlüsselte Nachrichten können nur mit demselben Schlüssel entschlüsselt werden. HTTPS unterstützt eine Vielzahl von symmetrischen Verschlüsselungsalgorithmen. Das Telefon kann neben der 128-Bit-RC4-Verschlüsselung eine symmetrische 256-Bit-Verschlüsselung unter Verwendung von AES (American Encryption Standard) implementieren.

HTTPS ermöglicht auch die Authentifizierung eines Servers und eines Clients, die an einer sicheren Transaktion beteiligt sind. Diese Funktion stellt sicher, dass ein Bereitstellungsserver und einzelne Clients nicht von anderen Geräten im Netzwerk manipuliert werden können. Diese Funktion ist im Rahmen der Bereitstellung von Remote-Endpunkten unabdingbar.

Server- und Clientauthentifizierung erfolgen mittels Verschlüsselung mit öffentlichen und privaten Schlüsseln und mit einem Zertifikat, das den öffentlichen Schlüssel enthält. Text, der mit einem öffentlichen Schlüssel verschlüsselt worden ist, kann nur mit dem zugehörigen privaten Schlüssel entschlüsselt werden (und umgekehrt). Das Telefon unterstützt den Rivest-Shamir-Adleman (RSA)-Algorithmusfür die Verschlüsselung mit öffentlichen und privaten Schlüsseln.

### **SSL-Serverzertifikat**

Für jeden sicheren Bereitstellungsserver wird ein SSL-Serverzertifikat (Secure Sockets Layer) ausgestellt, das von Cisco direkt signiert wird. Die Firmware, die auf dem Telefon ausgeführt wird, erkennt nur Cisco Zertifikate als gültig an. Wenn ein Client über HTTPS eine Verbindung mit einem Server herstellt, werden alle Serverzertifikate, die nicht von Cisco signiert sind, abgelehnt.

Diese Methode schützt Serviceanbieter vor unbefugten Zugriffen auf das Telefon und jeglichen Versuchen, den Bereitstellungsserver zu manipulieren. Ohne einen solchen Schutz könnte ein Angreifer möglicherweise das Telefon erneut bereitstellen, um in den Besitz von Konfigurationsinformationen zu gelangen oder einen anderen VoIP-Dienst zu nutzen. Ohne den privaten Schlüssel, der zu einem gültigen Serverzertifikat gehört, kann der Angreifer keine Kommunikation mit einem Telefon aufbauen.

### **Beziehen eines Serverzertifikats**

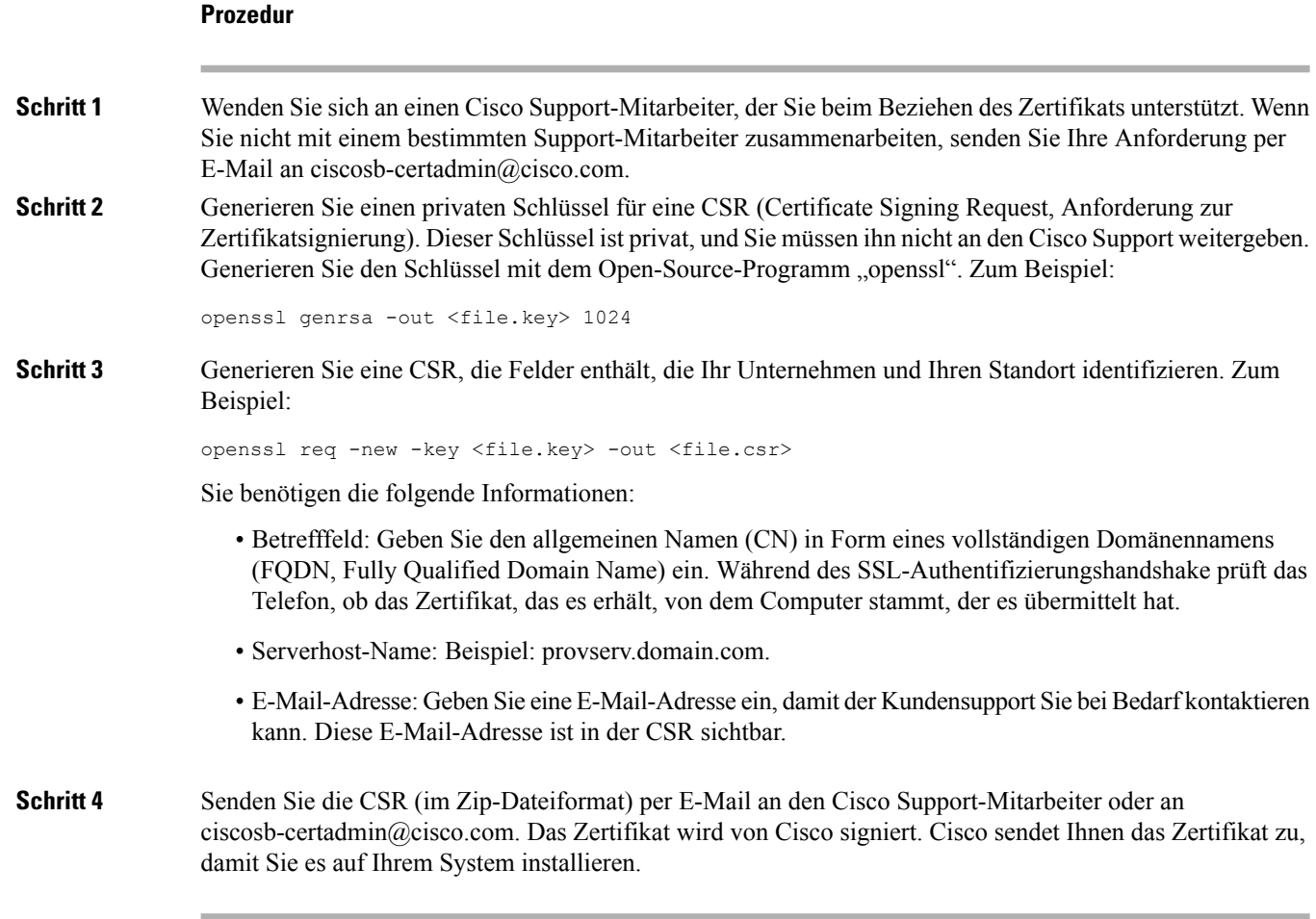

### **Client-Zertifikat**

Angreifer können nicht nur einen direkten Angriff auf das Telefon ausüben, sondern auch versuchen, einen Bereitstellungsserver über einen Standard-Webbrowser oder einen anderen HTTPS-Client zu kontaktieren, um das Konfigurationsprofil vom Bereitstellungsserver abzurufen. Um diese Art von Angriffen zu verhindern,

verfügt jedes Telefon auch über ein eindeutiges, von Cisco signiertes Clientzertifikat, das Informationen zum Identifizieren der einzelnen Endpunkte enthält. Jeder Serviceanbieter erhält ein Certificate Authority(CA)-Stammzertifikat, mit dem das Clientzertifikat des Geräts authentifiziert werden kann. Dieser Authentifizierungspfad ermöglicht es dem Bereitstellungsserver, unbefugte Konfigurationsprofilanforderungen abzulehnen.

### **Zertifikatstruktur**

Durch diese Kombination vonServerzertifikat und Clientzertifikat wird eine sichere Kommunikation zwischen dem Bereitstellungsserver und einem Remote-Telefon gewährleistet. Die Abbildung unten zeigt die Beziehung und Position der Zertifikate, der Paare aus öffentlichen und privaten Schlüsseln und der signierenden Stammzertifizierungsstellen zwischen Cisco Client, Bereitstellungsserver und Zertifizierungsstelle.

Die obere Hälfte des Diagramms zeigt die Bereitstellungsserver-Stammzertifizierungsstelle, die zum Signieren der einzelnen Bereitstellungsserverzertifikate verwendet wird. Da das entsprechende Stammzertifikat in die Firmware eingebunden wird, kann das Telefon die autorisierten Bereitstellungsserver authentifizieren.

**Abbildung 1: Certificate Authority – Ablauf**

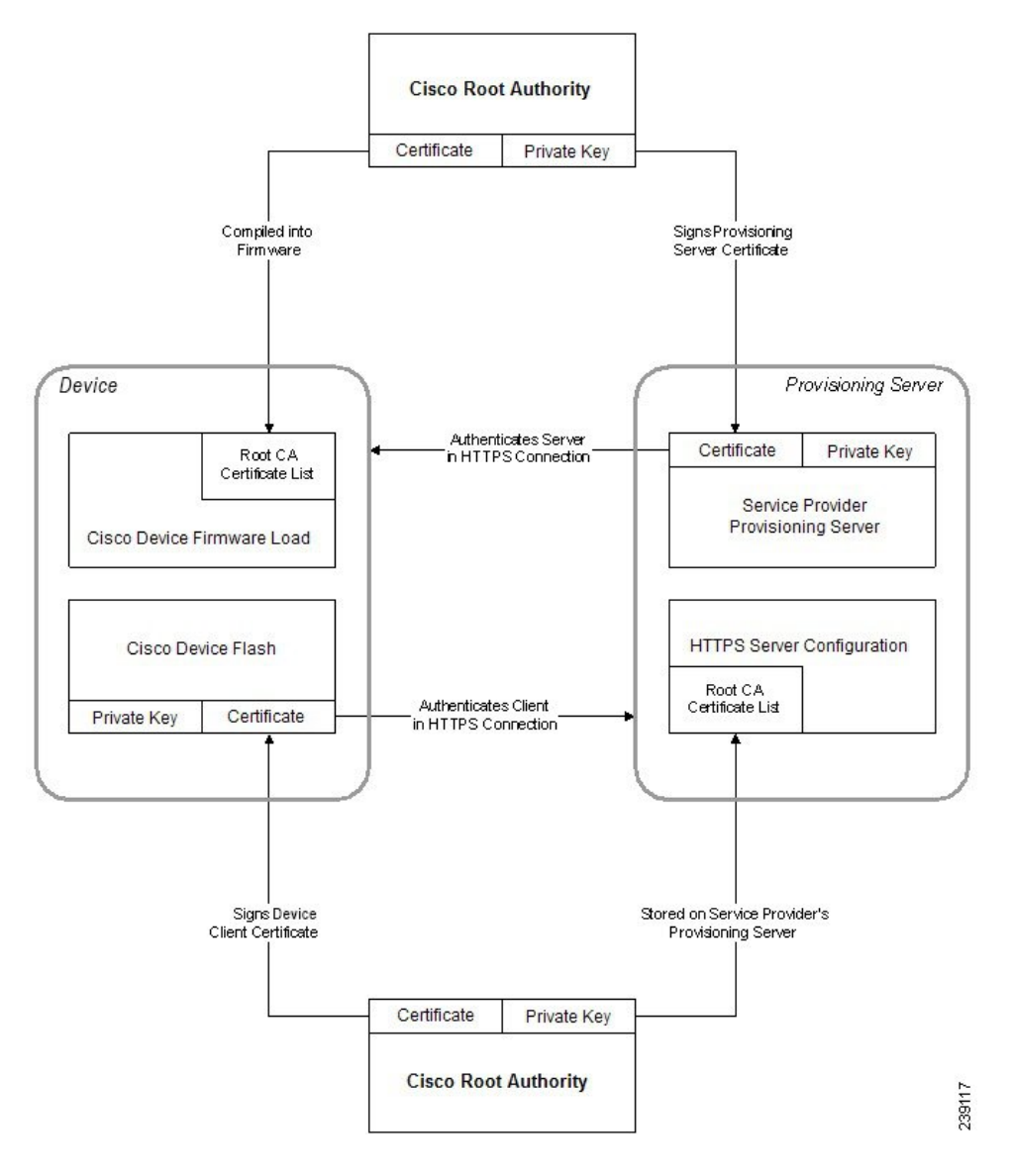

### **Konfigurieren einer benutzerdefinierten Certificate Authority**

Mithilfe von digitalen Zertifikaten können Netzwerkgeräte und Benutzer im Netzwerk authentifiziert werden. Sie können zum Aushandeln von IPSec-Sitzungen zwischen Netzwerkknoten verwendet werden.

Dritte verwenden ein Certificate Authority(CA)-Zertifikat, um zwei oder mehr Knoten, die eine Verbindung herzustellen versuchen, zu überprüfen und zu authentifizieren. Jeder Knoten verfügt über einen öffentlichen und einen privaten Schlüssel. Der öffentliche Schlüssel dient zum Verschlüsseln der Daten. Der private Schlüssel wird zum Entschlüsseln der Daten verwendet. Da die Knoten ihre Zertifikate von der gleichen Quelle bezogen haben, sind ihre jeweiligen Identitäten gesichert.

Das Gerät kann mit den von einer Drittanbieter-Certificate Authority (CA) bereitgestellten digitalen Zertifikaten IPSec-Verbindungen authentifizieren.

Die Telefone unterstützen eine Reihe von vorinstallierten Root Certificate Authoritys, die in die Firmware eingebettet sind:

- Cisco Small Business CA-Zertifikat
- CyberTrust CA-Zertifikat
- Verisign-CA-Zertifikat
- Sipura Stamm-CA-Zertifikat
- Linksys Stamm-CA-Zertifikat

#### **Vorbereitungen**

Greifen Sie auf die Webseite zur Telefonverwaltung zu. Siehe Auf [Weboberfläche](cs88_b_8832-mpp-ag_new_chapter7.pdf#nameddest=unique_117) des Telefons zugreifen.

#### **Prozedur**

**Schritt 1** Wählen Sie **Info** > **Status** aus.

**Schritt 2** Navigieren Sie zu **Benutzerdefinierter CA-Status**, und beachten Sie die folgenden Felder:

- Benutzerdefinierter CA-Bereitstellungsstatus: Gibt den Bereitstellungsstatus an.
	- Letzte Bereitstellung erfolgreich: mm/tt/jjjj HH:MM:SS
	- Letzte Bereitstellung fehlgeschlagen: mm/tt/jjjj HH:MM:SS
- Benutzerdefinierte CA-Informationen: Enthält Informationen über die benutzerdefinierte CA.
	- Installiert: Zeigt den CN-Wert an, der der Wert des CN-Parameters für das Feld Betreff im ersten Zertifikat ist.
	- Nicht installiert: Zeigt an, wenn kein benutzerdefiniertes CA-Zertifikat installiert ist.

## <span id="page-28-1"></span><span id="page-28-0"></span>**Profilverwaltung**

In diesem Abschnitt wird gezeigt, wie Konfigurationsprofile zum Herunterladen vorbereitet werden. Zur Erläuterung der Funktionalität wird als Resynchronisierungsmethode TFTP von einem lokalen PC eingesetzt. HTTP oder HTTPS könnten aber ebenso verwendet werden.

### **Offenes Profil mit Gzip komprimieren**

Ein Konfigurationsprofil im XML-Format kann sehr groß werden, wenn im Profil alle Parameter einzeln angegeben werden. Um die Auslastung des Bereitstellungsservers zu verringern, unterstützt das Telefon die Komprimierung der XML-Datei im Deflate Komprimierungsformat, das vom Utility Gzip (RFC 1951) unterstützt wird.

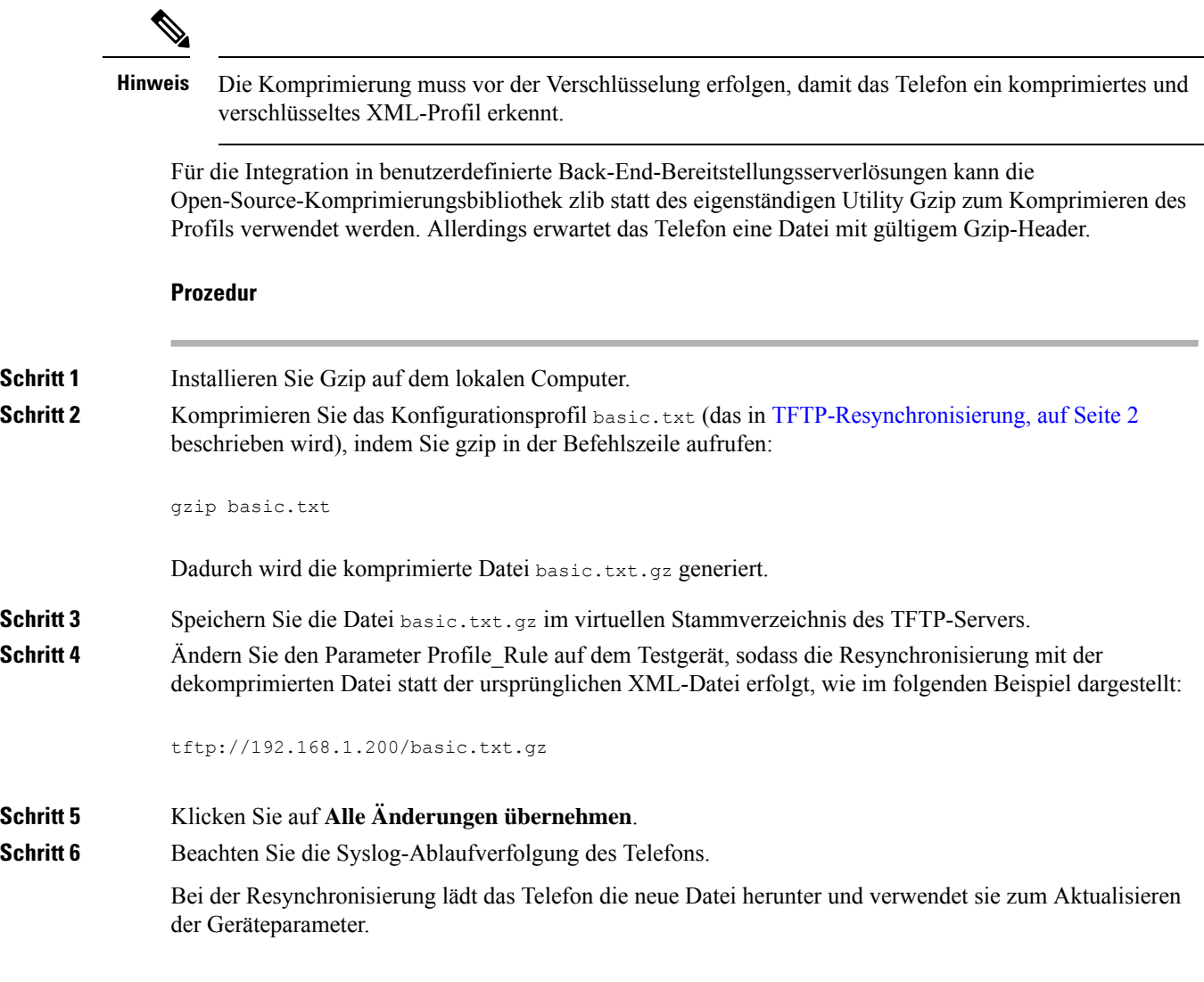

## **Ein Profil mit OpenSSL verschlüsseln**

Komprimierte und unkomprimierte Profile können verschlüsselt werden (allerdings müssen die Dateien vor der Verschlüsselung komprimiert werden). Die Verschlüsselung ist nützlich, wenn die Vertraulichkeit der Profilinformationen besonders wichtig ist, z. B. wenn TFTP oder HTTP für die Kommunikation zwischen dem Telefon und dem Bereitstellungsserver verwendet wird.

Das Telefon unterstützt die Verschlüsselung mit symmetrischen Schlüsseln mit einem 256-Bit-AES-Algorithmus. Diese Verschlüsselung kann mithilfe des Open-Source-Pakets OpenSSL durchgeführt werden.

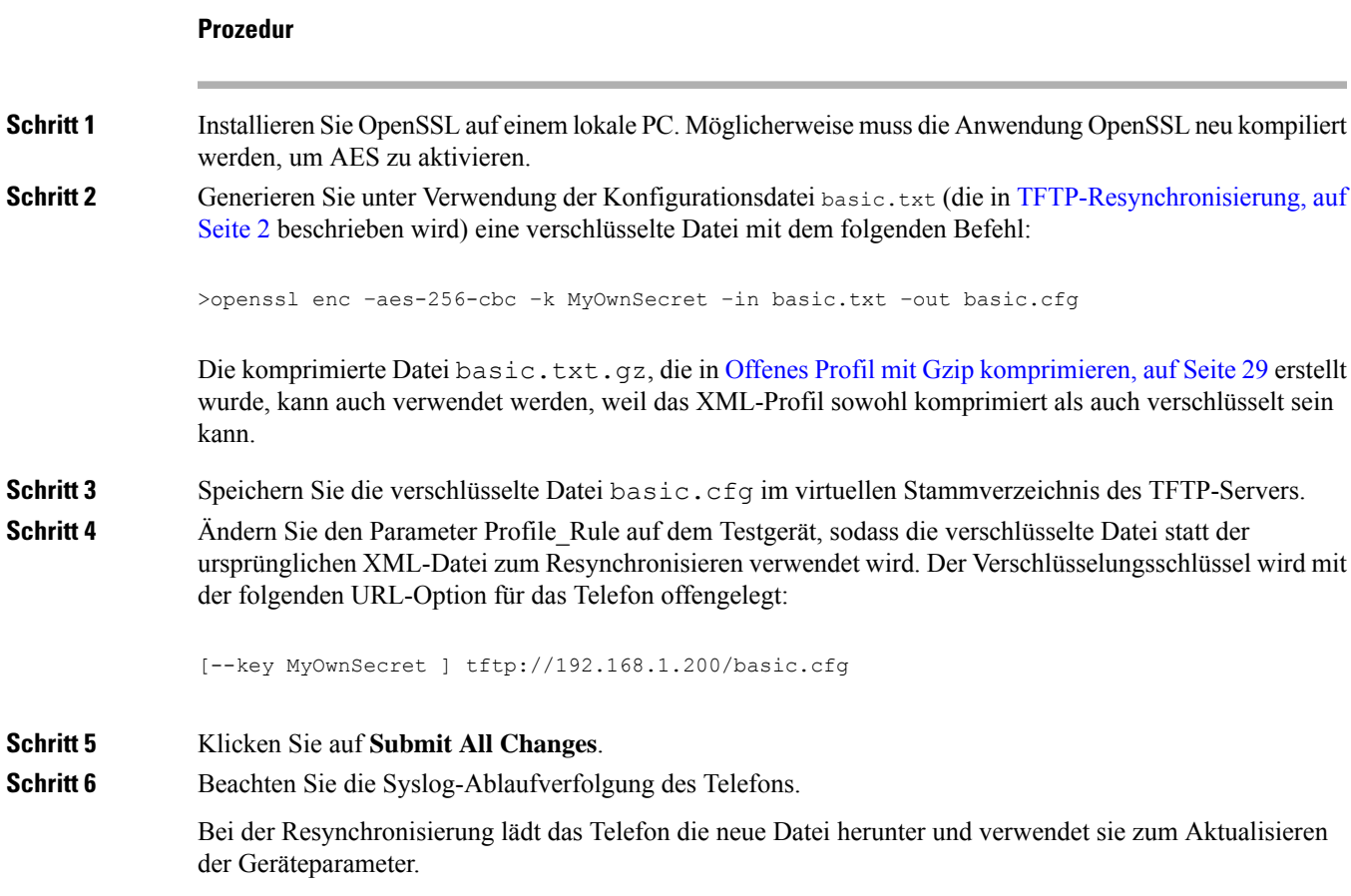

## **Partitionierte Profile erstellen**

Während jeder Resynchronisierung lädt ein Telefon mehrere separate Profile herunter. Dieses Verfahren ermöglicht es, verschiedene Arten von Profilinformationen auf unterschiedlichen Servern zu verwalten und allgemeine Konfigurationsparameterwerte getrennt von kontospezifischen Werten zu pflegen.

### **Prozedur**

Schritt 1 Erstellen Sie ein neues XML-Profil namens basic2.txt, das einen Wert für einen Parameter angibt und sich dadurch von den früheren Übungen unterscheidet. Fügen Sie z. B. dem Profil basic.txt Folgendes hinzu:

<GPP\_B>ABCD</GPP\_B>

- **Schritt 2** Speichern Sie das Profil basic2.txt im virtuellen Stammverzeichnis des TFTP-Servers.
- Schritt 3 Lassen Sie die erste Profilregel aus den früheren Übungen im Ordner, konfigurieren Sie die zweite Profilregel (Profile\_Rule\_B) jedoch so, dass sie auf die neue Datei verweist:

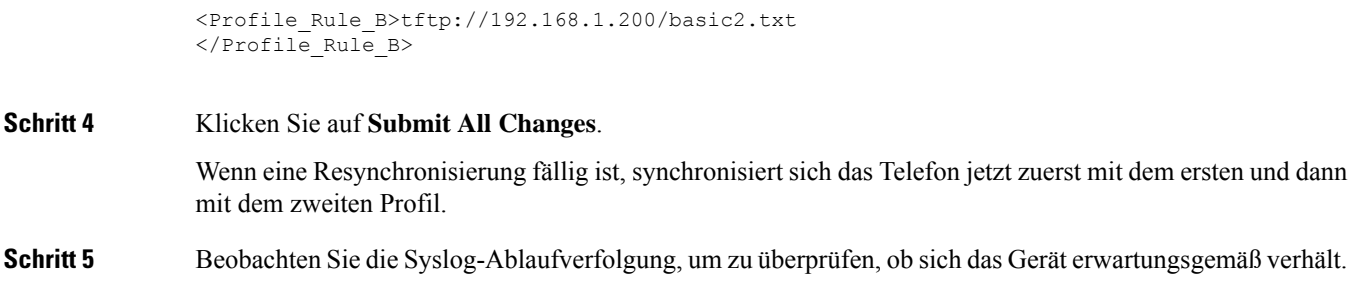

# <span id="page-31-0"></span>**Privatfunktion-Header für Telefon einrichten**

EinPrivatfunktion-Header eines Benutzersin derSIP-Nachricht legt die Benutzerdatenschutz-Anforderungen des vertrauenswürdigen Netzwerks fest.

Sie können den Wert des Privatfunktion-Headers eines Benutzers für jede einzelne Durchwahl mithilfe eines XML-Tags in der Datei config.xml festlegen.

Die Privatfunktion-Header-Optionen lauten:

- Deaktiviert (Standardwert)
- Keine: Der Benutzer fordert, dass ein Datenschutzservice keine Privatfunktionen für die SIP-Nachricht anwendet.
- Header: Der Benutzer fordert, dass ein Datenschutzservice Header verdeckt, deren identifizierende Informationen nicht bereinigt werden können.
- Sitzung: Der Benutzer fordert, dass ein Datenschutzservice Anonymität für die Sitzungen bereitstellt.
- Benutzer: Der Benutzer fordert die Verwendung von Privatfunktionen nur von Vermittlern.
- ID: Der Benutzer fordert, dass das System eine Ersatz-ID verwendet, die weder IP-Adresse noch Host-Namen veröffentlicht.

#### **Prozedur**

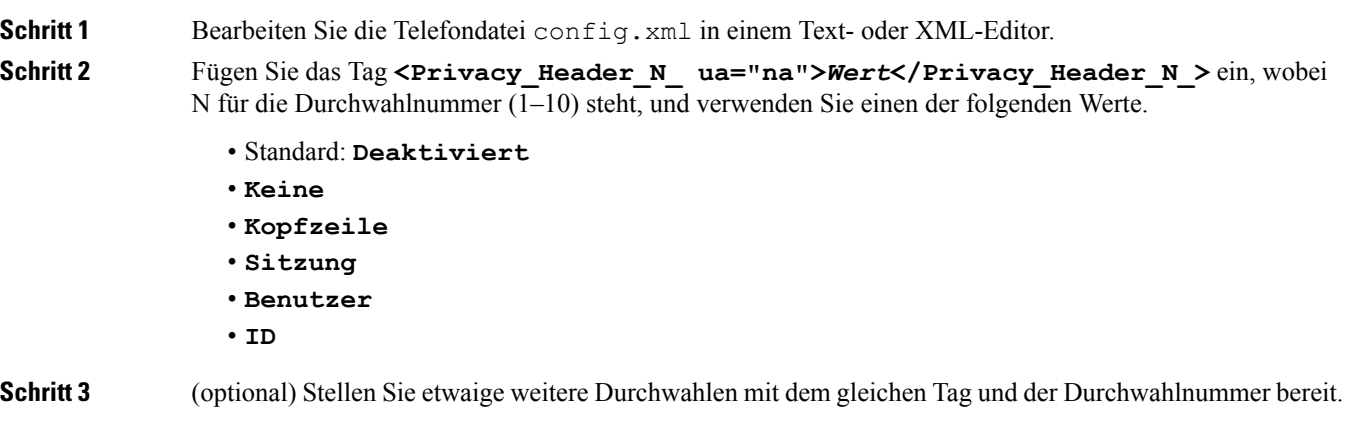

**Schritt 4** Speichern Sie die Änderungen an der Datei config.xml.

# <span id="page-32-0"></span>**Verlängern des MIC-Zertifikats**

Sie können das MIC (Manufacture Installed Certificate) durch den standardmäßigen oder den angegebenen SUDI-Dienst (Secure Unique Device Identifier) verlängern. Wenn das MIC-Zertifikat abläuft, funktionieren die Funktionen nicht, die SSL/TLS verwenden.

#### **Vorbereitungen**

- Stellen Sie sicher, dass Sie den Dienst sudirenewal.cisco.com (Port 80) über Ihre Firewall zulassen, um die Verlängerung des MIC-Zertifikats zu ermöglichen.
- GreifenSie auf die Webseite zur Telefonverwaltung zu.Siehe Auf [Weboberfläche](cs88_b_8832-mpp-ag_new_chapter7.pdf#nameddest=unique_117) des Telefons zugreifen.

### **Prozedur**

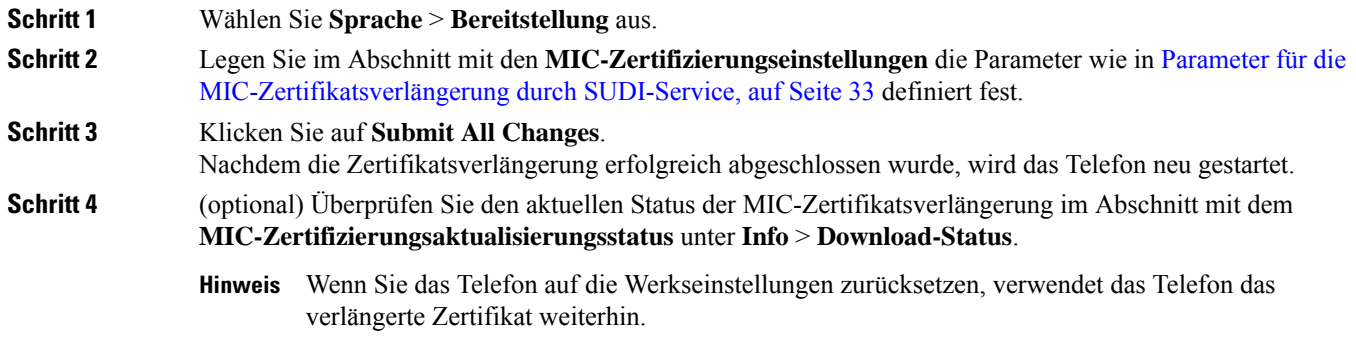

## <span id="page-32-1"></span>**Parameter für die MIC-Zertifikatsverlängerung durch SUDI-Service**

In der folgenden Tabelle werden die Funktion und Verwendung der einzelnen Parameter im Abschnitt **MIC-Zertifikatseinstellungen** der Registerkarte **Sprache** > **Bereitstellung** definiert.

L

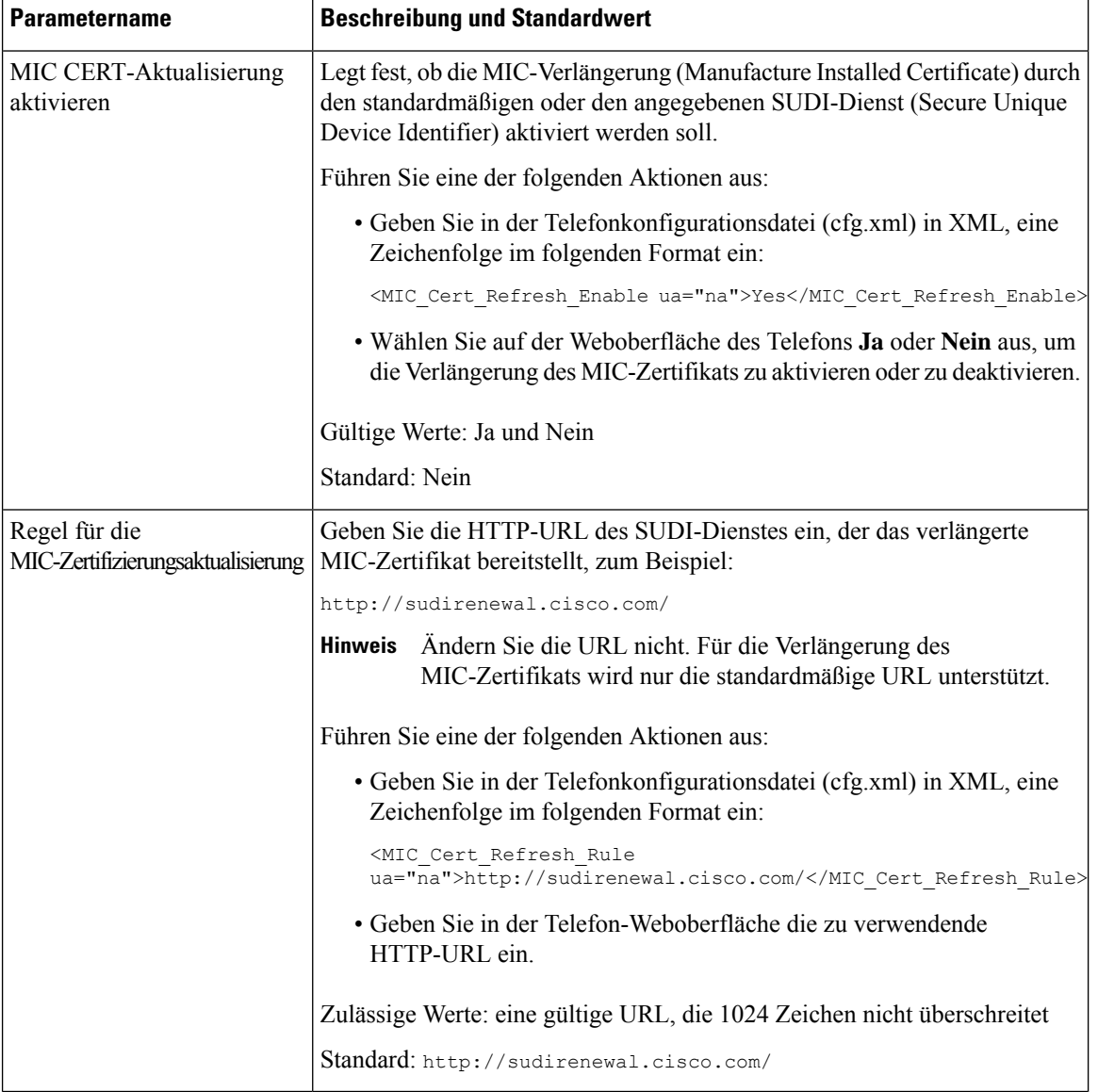

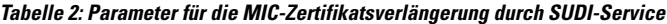